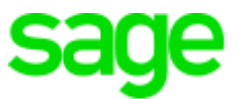

# **Sage 300 Construction and Real Estate**

# **(formerly Sage Timberline Office)**

2018-2019 Year-End Procedures and Government Forms Guide (Australia)

This is a publication of Sage Software, Inc.

© 2019 The Sage Group plc or its licensors. All rights reserved. Sage, Sage logos, and Sage product and service names mentioned herein are the trademarks of The Sage Group plc or its licensors. All other trademarks are the property of their respective owners.

Sage End User License Agreement: [http://na.sage.com/sage-na/](http://na.sage.com/sage-na/eula) eula

Last updated: 24 June 2019

## **Contents**

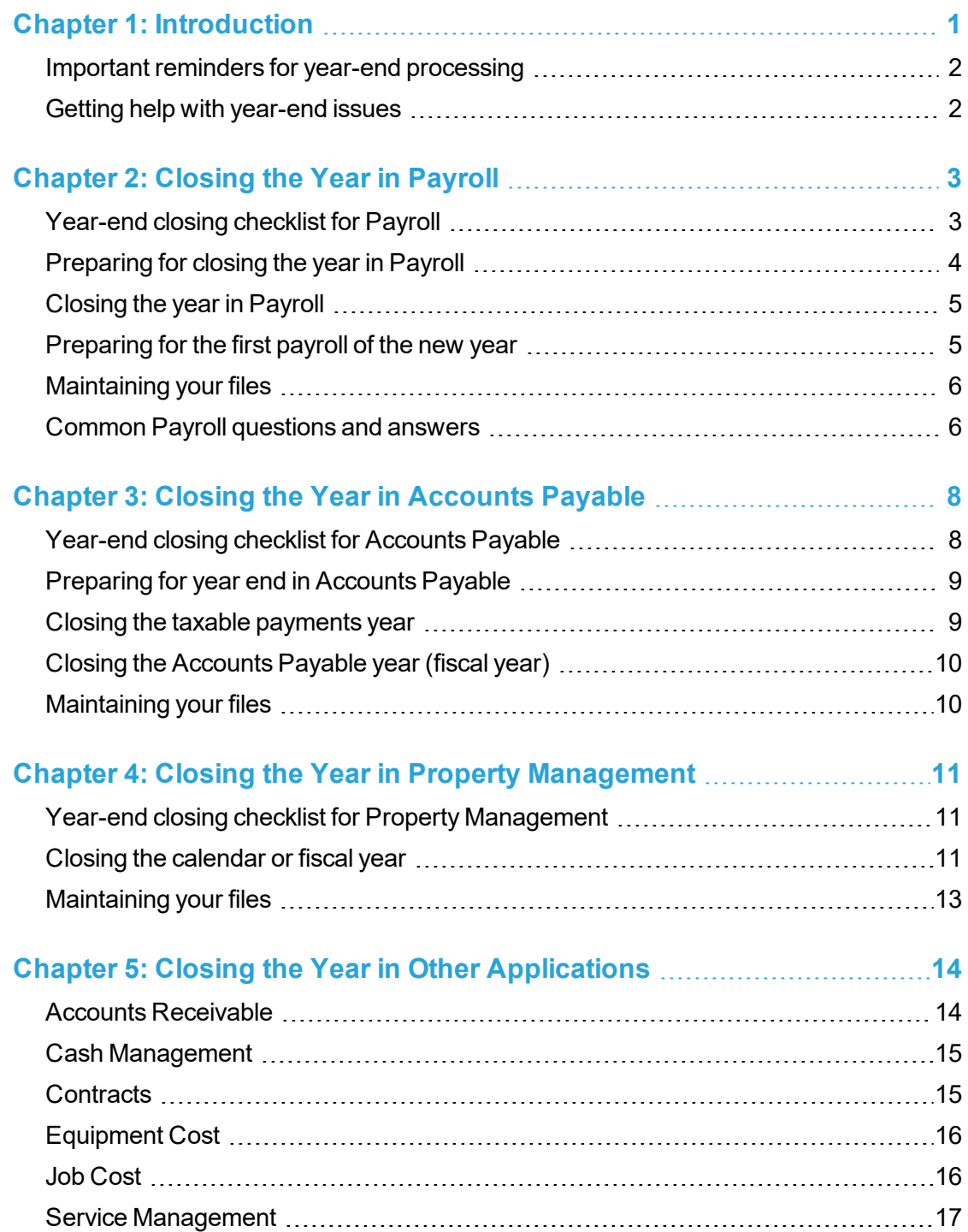

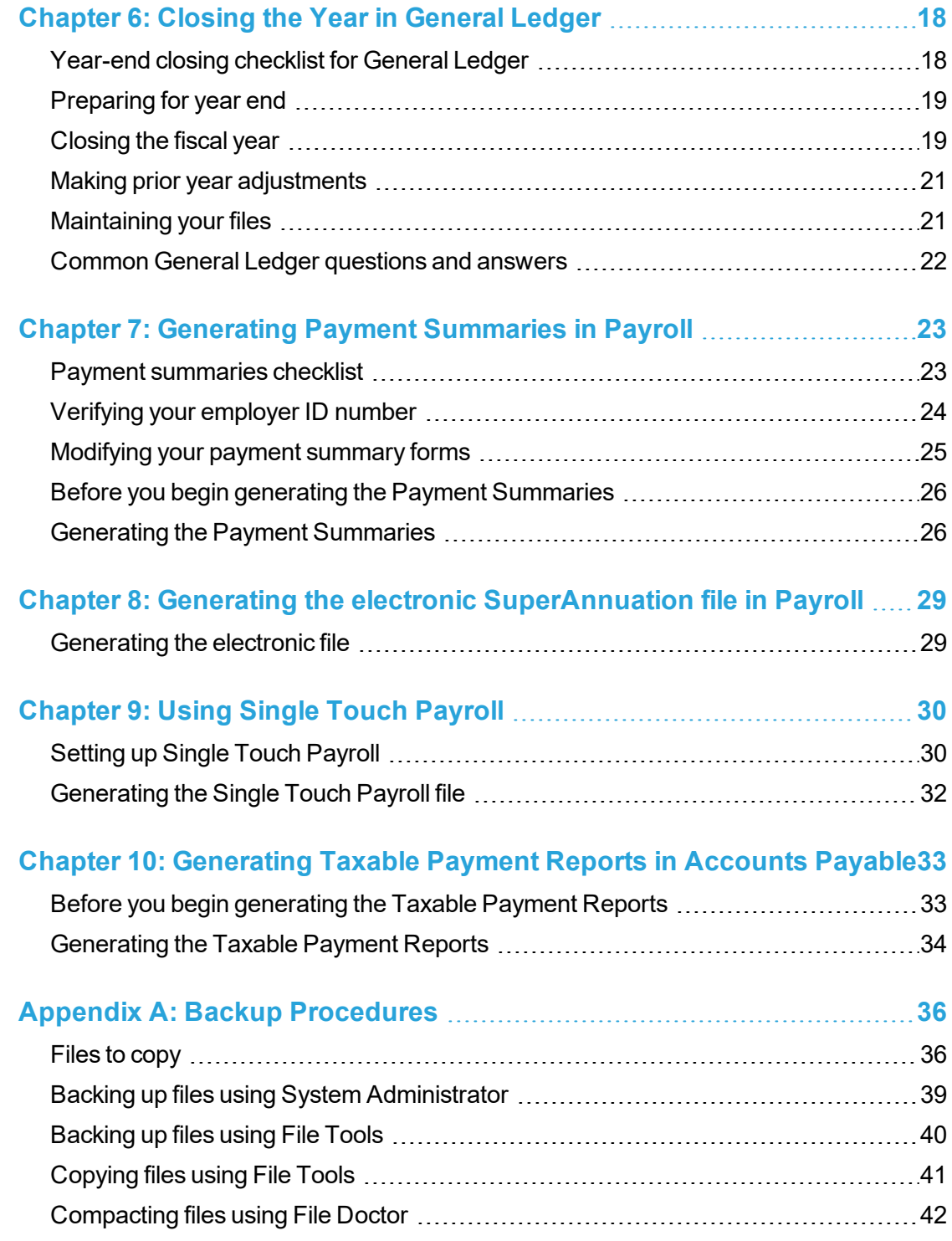

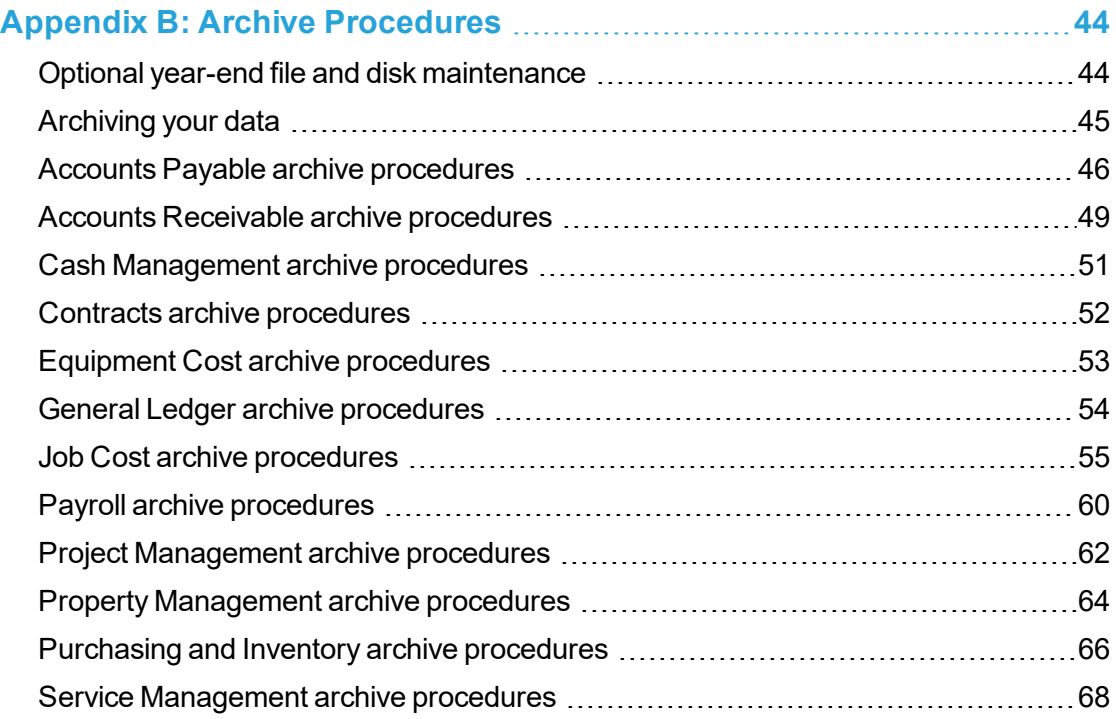

## <span id="page-5-0"></span>**Chapter 1: Introduction**

This guide covers the steps for closing the year in your Sage 300 Construction and Real Estate software.

For government reporting, you need to close the Payroll year (see [page 5\)](#page-9-0) and Taxable Payments year (see [page 9](#page-13-1)) in July.

When it is time to close your fiscal year, close the fiscal year in the following applications (in any order) before closing the fiscal year in General Ledger (see [page 18](#page-22-0)).

- $\bullet$  Accounts Payable; see [page 8](#page-12-0)
- Accounts Receivable; see [page 14](#page-18-1)
- Cash Management; see [page 15](#page-19-0)
- $\bullet$  Contracts; see [page 15](#page-19-1)
- Equipment Cost; see [page 16](#page-20-0)
- Job Cost; see [page 16](#page-20-1)
- Property Management; see [page 11](#page-15-0)
- Residential Management; see [page 14](#page-18-0)
- Service Management; see [page 17](#page-21-0)

This guide also covers the steps for producing the following government forms:

- <sup>p</sup> Payment Summaries from Payroll; see [page 23](#page-27-0)
- <sup>p</sup> SuperAnnuation file from Payroll; see [page 29](#page-33-0)
- <sup>p</sup> Single Touch Payroll (STP) file from Payroll; see [page 30](#page-34-0)
- <sup>p</sup> Taxable Payment Reports from Accounts Payable; see [page 33](#page-37-0)

## <span id="page-6-0"></span>**Important reminders for year-end processing**

#### **Supported versions and updates**

For year-end 2018-2019, you need to be using version 18.1.3 or later.

#### **Backups**

You must back up your data and system files before you begin any year-end procedures. Make a complete backup on external media, such as CD-ROM or DVD-ROM, and store this backup off site permanently. See "Appendix A: Backup [Procedures"](#page-40-0) on page 36 for more information, including the file names to back up in each application. Be sure to show file extensions to ensure proper operation.

**Caution!** Partial backups will not be useful if you need to restore your data. A complete backup is required.

#### **Security**

If you are using security, make sure your staff has the correct security settings to access year-end tasks. In Sage Desktop, select **Tools > Security Administration**, and click **Security Settings** to set up and review the settings. If there were any staff changes during the year, you may need to change the security permissions.

### <span id="page-6-1"></span>**Getting help with year-end issues**

#### **Assistance at year-end**

During year end, it can be hard to reach your Sage business partner or consultant as quickly as you need. We recommend utilizing your software's in-product Help system or viewing the product [documentation](http://cdn.na.sage.com/Docs/en/customer/300cre/Documentation.htm) first to answer your technical questions.

#### **Determining your software version**

If you need to contact Sage, you should know your software version. To determine which version of the software you use, in any application, select **Help > About <application>**.

Make a note of your software version for reference.

## <span id="page-7-0"></span>**Chapter 2: Closing the Year in Payroll**

<span id="page-7-1"></span>When it is time to close the calendar in Payroll, perform the steps outlined in this chapter.

## **Year-end closing checklist for Payroll**

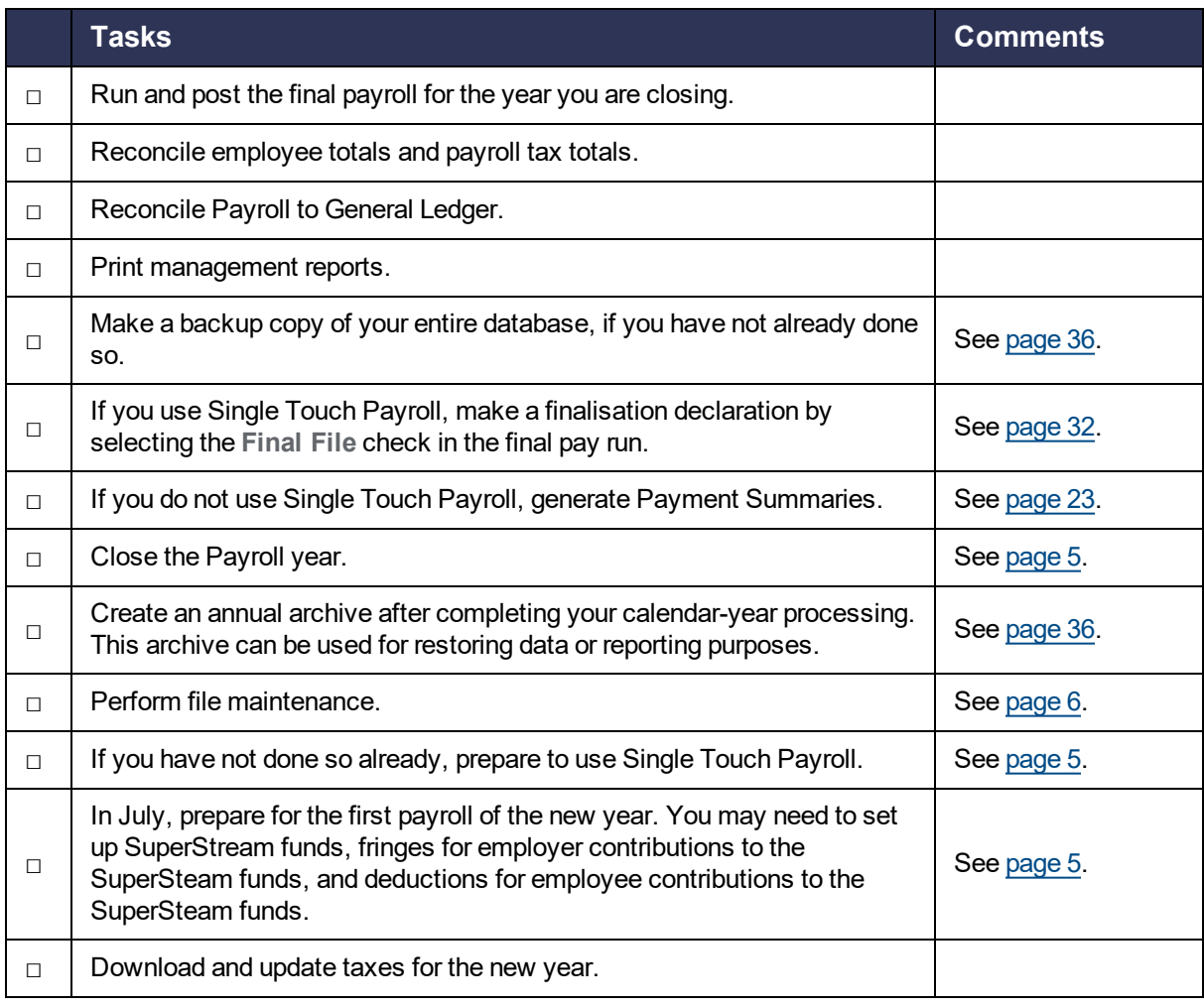

#### <span id="page-8-0"></span>**Preparing for closing the year in Payroll**

Perform the following steps before closing the Payroll year:

- **1** Run and post the final payroll of the year.
- **2** Reconcile reports based on your cutoff date of 30/06/2018 and make corrections.

**Note:** If the last pay period extends beyond the year-end date of 30/06/2018, you may want to create Billing, Equipment Cost, General Ledger, and Job Cost accrual entries for the earnings expense portion of the time entered to get a clearer picture of year-end costs. Select **Tasks > Generate Accrual Entries**. For more information, refer to "Generating Accrual Entries" in Payroll Help.

- **3** Perform the standard steps for a month-end closing.
- **4** Decide if you need to retain year-to-date totals for any pays, fringes, or deductions. For example, you may want to retain totals for accrued vacation time or employee loans that have not been paid in full. When you retain year-to-date totals, the retained amounts become the accumulated totals in the employee setup for the new Payroll year.

If you want to retain year-to-date totals, verify each pay, deduction, and fringe to see if the setting is correct for **Retain YTD** totals at close year. Review the settings as follows:

- **a** Select **Setup > Pays**.
- **b** Click [**Next**].
- **c** Select or clear the **Retain YTD totals at close year** check box, as appropriate.
- **d** Press **TAB** twice.
- **e** Select or clear the **Retain YTD totals at close year** check box.
- **f** Click [**Save**].
- **g** Click [**Next**] to review the next pay.
- **h** When finished, click [**Close**].
- **i** Select **Setup > Deductions**, and then repeat steps b–f to review each deduction.
- **j** Select **Setup > Fringes**, and then repeat steps b–f to review each fringe.
- **5** Make a backup copy of your Payroll files. See "Appendix A: Backup [Procedures"](#page-40-0) on page 36 for more information.

**Important!** We recommend you back up your entire data base before closing the year. This archive can be used for restoring data or reporting purposes. If you plan to generate payment summaries after closing the year, you **must** use the backup when you generate the payment summaries.

### <span id="page-9-0"></span>**Closing the year in Payroll**

To close the year, select **Tasks > Close Year**. This task:

- **p** Reminds you to back up your Payroll master file.
- <sup>p</sup> Clears MTD, QTD, and YTD totals in the Payroll master file.
- <sup>p</sup> Moves employee totals to the prior period fields.
- <sup>p</sup> Changes the **Current Month** to July and the year-end date to 30/06/2019 in the **Payroll Settings** window.

### <span id="page-9-1"></span>**Preparing for the first payroll of the new year**

**Important!** Starting 1 July 2018, companies with more than 20 employees are required to submit information about payments to employees to the Australian Taxation Office using Single Touch Payroll (STP). Starting 1 July 2019, all companies will need to use STP. For more information, see ["Chapter](#page-34-0) 9: Using Single Touch Payroll" on [page 30.](#page-34-0)

You can enter time for the new year, however, do not process your payroll until you have:

- **n** Installed Version 18.1.
- Completely finished employee payment processing through 30/06/2019.
- **Performed the Close Year task, which resets the employee year-to-date accumulators to zero.**
- <sup>n</sup> Downloaded the Payroll tax update, available in late June, by selecting **Tools > Download Taxes**.
- <sup>n</sup> Updated the taxes by selecting **Tools > Update Taxes** prior to processing your first payroll.
- **N** Verified that the taxes are updated and the year-end date is 30/06/2020.

Payroll calculations are based on year-to-date totals. Therefore, if you did not close the year prior to processing payroll, your pays, taxes, fringes, and deductions may not calculate correctly. For example, an employee may have already met the limit for a tax so it does not calculate.

If you updated taxes too early, then you should restore prior payroll taxes using File Tools.

**Note:** You can now easily set up superannuation contributions in Payroll. You set up the SuperStream funds (by selecting **Setup > SuperStream Funds**), set up fringes for employer contributions to the SuperSteam funds, and (if applicable) set up deductions for employee contributions to the SuperSteam funds. For more information, see the "Managing contributions to SuperStream funds" topic in Payroll help.

#### <span id="page-10-0"></span>**Maintaining your files**

You can use the Move Cheques tool to archive the past year's cheques. You can use the Move Employees tool to archive information about terminated employees. These tools reduce the amount of the data in your current files and speeds processing. For detailed instructions, see ["Payroll](#page-64-0) archive [procedures"](#page-64-0) on page 60 in Appendix B.

**Caution!** Do not move checks or employees until you have generated all year-end government forms.

After you successfully move cheques and terminated employees, compact your Payroll master file and Payroll current transaction file. See ["Compacting](#page-46-0) files using File Doctor" on page 42 in Appendix A for more information.

**Note:** This compacting process may be lengthy, depending on the size of your files and your system. Please allow sufficient time to complete the process.

#### <span id="page-10-1"></span>**Common Payroll questions and answers**

#### **Do I need to close the month before I close the year in Payroll?**

No. If your current Company folder month is June, select **Tasks > Close Year**. The software prevents you from closing the month if it is June, since June is the last month of the Payroll year.

#### **How can I void and reissue a cheque from the previous year?**

You must perform a sequence of steps to void and reissue cheques. However, there are several considerations before voiding and reissuing cheques from the previous year:

- <sup>p</sup> If you have already updated taxes for the current year, then taxes have the current year's rates and limits.
- <sup>p</sup> When you process a cheque, the system uses the year-to-date (YTD) totals on the master file. These totals are for the current year and help determine when an employee meets the limit for a tax.
- <sup>p</sup> If the employee met the limit for a tax in the prior year, the original cheque may not include this tax. When you process the reissued cheque, the tax, taxable, and subject-to-tax amounts may calculate if the employee has not met the limit in the current year.
- <sup>p</sup> You can manually zero out the tax amount in Enter Cheques, but this does not clear the taxable and subject-to amounts. The taxable and subject-to amounts accumulate to the prior year taxable and subject-to master file totals when you post the cheque to the prior year. This will affect government reports. You cannot change the taxable or subject-to amounts in Enter Cheques.
- <sup>p</sup> We do not recommend the use of Audit Setup Activity to correct the taxable and subject-to totals on the master file, because this causes the master file to be out of balance with the transaction file.
- <sup>p</sup> If the tax amounts withheld on the cheque change, you may need to print your year-end tax reports again and file amended reports to the federal government. Consult your tax accountant or tax attorney for information on the tax laws and regulations that apply to your situation.
- <sup>p</sup> The cheque stub for the reissued cheque displays the current year's YTD totals, not the prior year totals.

**p** If you need to void a cheque for the prior year and reissue it with corrections, the corrections affect the totals used for government reporting.

#### **Perform these steps to void and reissue the cheque to the prior year:**

- **a** Create a backup. See "Appendix A: Backup [Procedures"](#page-40-0) on page 36 for more information.
- **b** If you have closed the General Ledger period for the accounting date of the cheque, open the period; (in General Ledger, select **Tasks > Open/Close Posting Period**).
- **c** Print the Cheque Activity with Detail report in Payroll (by selecting **Reports > Pay Period Processing**) and determine if the limit was met for any of the taxes.
- **d** Void the cheque by selecting **Tasks > Void Cheques**.
- **e** In Enter Cheques, determine if any tax amounts changed, and make any necessary adjustments to tax amounts. For example, if the limit for a tax has been met, adjust the tax amount to zero.
- **f** Click [**Process**].
- **g** Print the cheque with a cheque date for the prior year, then post the cheque.
- **h** Select **Tools > Recalculate Subject-to** and then select **Prior year** in the **Recalculate Subject-to - Print Selection** window.
- **i** Print government forms using prior period fields.

#### **I just downloaded the new year's tax changes. When should I update them?**

Select **Update Taxes** after you complete the last payroll for the year but before you process cheques for the first payroll of the next year.

#### **When I ran Payroll > Tools > Update Taxes, I got an error message that reads, "NEW.PRX not found." What does it mean?**

This message usually means that you have already selected **Update Taxes** or you have not yet downloaded the new tax files. The **New.prx** file is installed during **Download Taxes** and deleted after you select **Update Taxes**.

#### **When I ran Payroll > Tools > Update Taxes, I got an error message that reads, "PR Tax file is incompatible. The file will be upgraded now." What does it mean?**

This message means that the **Tax.prx** file needs to be upgraded. Click [**OK**] to upgrade the tax file.

#### **How can I verify that my taxes updated?**

To verify that the latest tax rates were installed or updated, select **Setup > Taxes > Tax Rates**. Enter the tax ID for one of the taxes for the current tax release. If the **Effective date** in the **Tax Rate Setup** window matches the effective date of the current release, taxes updated correctly. If the effective dates do not match, review the installation instructions provided in the *Payroll Tax Release Notes* and repeat any steps necessary.

## <span id="page-12-0"></span>**Chapter 3: Closing the Year in Accounts Payable**

When it is time to close the taxable payments year or fiscal year, perform the steps outlined in this chapter.

## <span id="page-12-1"></span>**Year-end closing checklist for Accounts Payable**

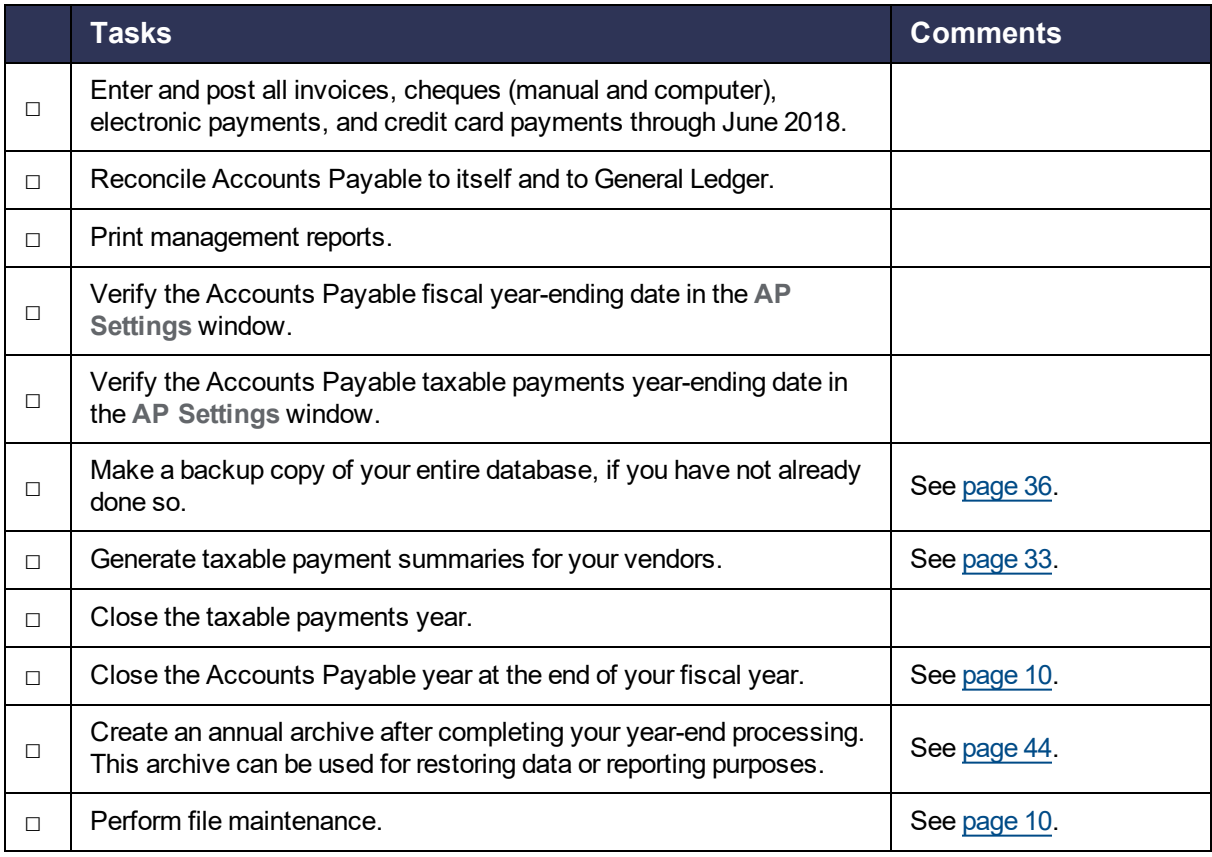

#### <span id="page-13-0"></span>**Preparing for year end in Accounts Payable**

Perform the standard month-end steps. Even though Accounts Payable does not have a close month task, you need to complete reconciliation steps based on your cutoff date of 30/06/2018. These steps should include the following:

- **1** Be sure to enter all invoices and approve pending invoices for the year.
- **2** Select the Post Invoices task and verify that all invoices posted.
- **3** Enter all payments (manual and computer cheques, electronic payments, and credit card payments) through June 2018.
- **4** Reconcile Accounts Payable to itself and then to General Ledger. (General Ledger should be current and posted.) Use the Reconciliation Tool to reconcile AP to itself. Use the following reports to reconcile Accounts Payable to General Ledger:
	- **p** Period End Report for AP Accts.
	- **p** Entries by Batch for AP Accts.
	- **p** Period End Report for RP Accts.
	- **p** Entries by Batch for RP Accts.
- **5** Print month-end reports (such as Open Invoice, Invoice Aging, Cheque Register) and any other reports that you print as part of your normal month-end procedures. Also print year-end reports as needed.
- **6** Make a backup copy of your Accounts Payable files. See "Appendix A: Backup [Procedures"](#page-40-0) on page 36 for more information.

**Note:** We recommend you back up your entire data base, creating an annual archive after completing your year-end processing. This archive can be used for restoring data or reporting purposes.

**7** If you want to remove inactive vendors from your database, you should do this before closing the year. See ["Removing](#page-52-0) vendors" on page 48 for more information.

#### <span id="page-13-1"></span>**Closing the taxable payments year**

At the end of June, after all invoices and payments are posted, close the taxable payments year.

- **1** Verify that invoices through 30/06/2018 were entered.
- **2** Generate the year-end reports.
- **3** In Accounts Payable, select **Tasks > Close Taxable Payments Year**.
- **4** In the **Close Taxable Payments Year** window, verify or change the dates, and then click [**Start**].

When you close the taxable payments year, the system:

- <sup>p</sup> Moves the amount in the **This Year Taxable Payments Amount Paid** field to the **Last Year Taxable Payments Amount Paid** field in each vendor record (on the **Tax Settings** tab).
- <sup>p</sup> Moves the **Next Year Taxable Payments Amount Paid** field to the **This Year Taxable Payments Amount Paid** field in each vendor record.
- <sup>p</sup> (If you store totals by prefix) Moves the **Year-to-date Amount Paid** field to the **Last year Amount Paid** field and then moves the **Next Year Amount Paid** field to the **Year-to-date Amount Paid** field in each prefix record.

#### <span id="page-14-0"></span>**Closing the Accounts Payable year (fiscal year)**

To close the Accounts Payable year at the end of your fiscal year:

- **1** Verify that invoices and payments for the fiscal year were entered.
- **2** Generate the year-end reports.
- **3** Verify that the **Year ending date** in the **AP Settings** window is set to the correct date.

**Note:** If the **Year ending date** is already set to next year, this process was already performed.

**4** In Accounts Payable, select **Tasks > Close Year**.

When you close the fiscal year, the system:

- <sup>p</sup> Moves the amounts in the **This Year** fields to the **Last Year** fields that appear in the **Vendor Setup - Totals** window for each vendor.
- <sup>p</sup> Moves the **Next Year** fields to the **This Year** fields in the same window for each vendor.
- <span id="page-14-1"></span><sup>p</sup> Updates the **Year Ending Date** field in the **AP Settings** window with the new year.

#### **Maintaining your files**

Use Move Payments to move payments and their related invoice information to a history file. This keeps your historical payments separate from your current payments. It also decreases the size of your data file and speeds processing time. After the payments have been transferred to history, they can be used for reporting purposes; they can no longer be voided or edited.

For detailed instructions, see "Accounts Payable archive [procedures"](#page-50-0) on page 46 in Appendix B.

After you successfully move payments and remove unused vendors, compact your Accounts Payable master file and Accounts Payable current transaction file. See ["Compacting](#page-46-0) files using File Doctor" on [page 42](#page-46-0) in Appendix A for more information.

**Note:** This compacting process may be lengthy, depending on the size of your files and your system. Please allow sufficient time to complete the process.

## <span id="page-15-0"></span>**Chapter 4: Closing the Year in Property Management**

<span id="page-15-1"></span>When it is time to close the calendar year or fiscal year, perform the steps outlined in this chapter.

## **Year-end closing checklist for Property Management**

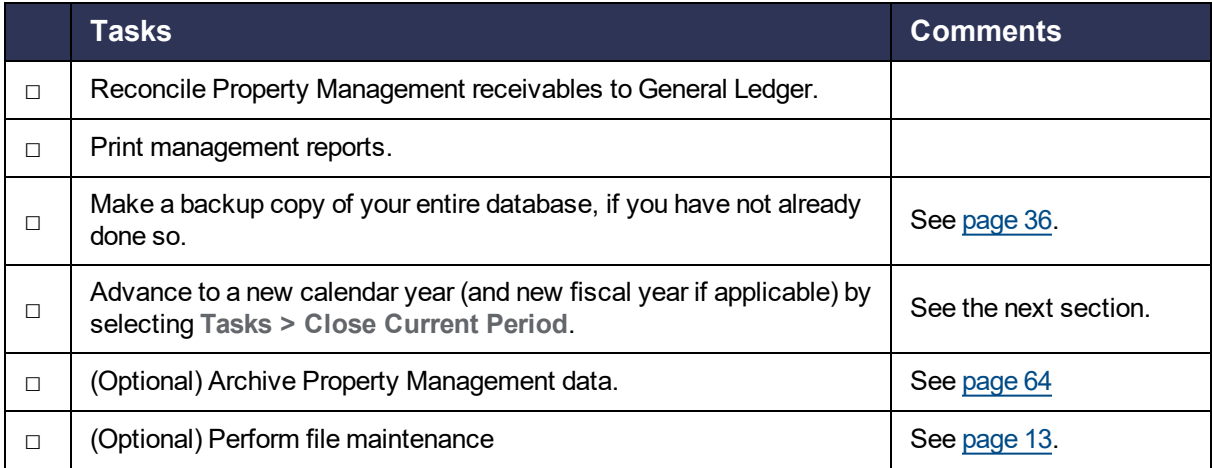

#### <span id="page-15-2"></span>**Closing the calendar or fiscal year**

Property Management tracks year-to-date totals based on both the calendar year end and the fiscal year end specified during property setup. If you operate on a calendar year, the process is triggered when you select **Tasks > Close Current Period** and the period-end date is advanced from June to July. The fiscal year-end process is triggered when you advance to the new fiscal year.

Data changes that occur during either the calendar or fiscal year-end are built into Close Current Period process. In addition to monthly changes, which occur during Close Current Period, changes are made to your Property Management data when a current period end advances to a new calendar or fiscal year.

Be sure to print the necessary reports you typically print each month before you close the current billing period and advance to July. As usual, confirm that you have backed up your Property Management files before you select **Close Current Period**.

The following table describes the data changes that occur during each type of year-end process. These tasks are performed in addition to the tasks you perform every period.

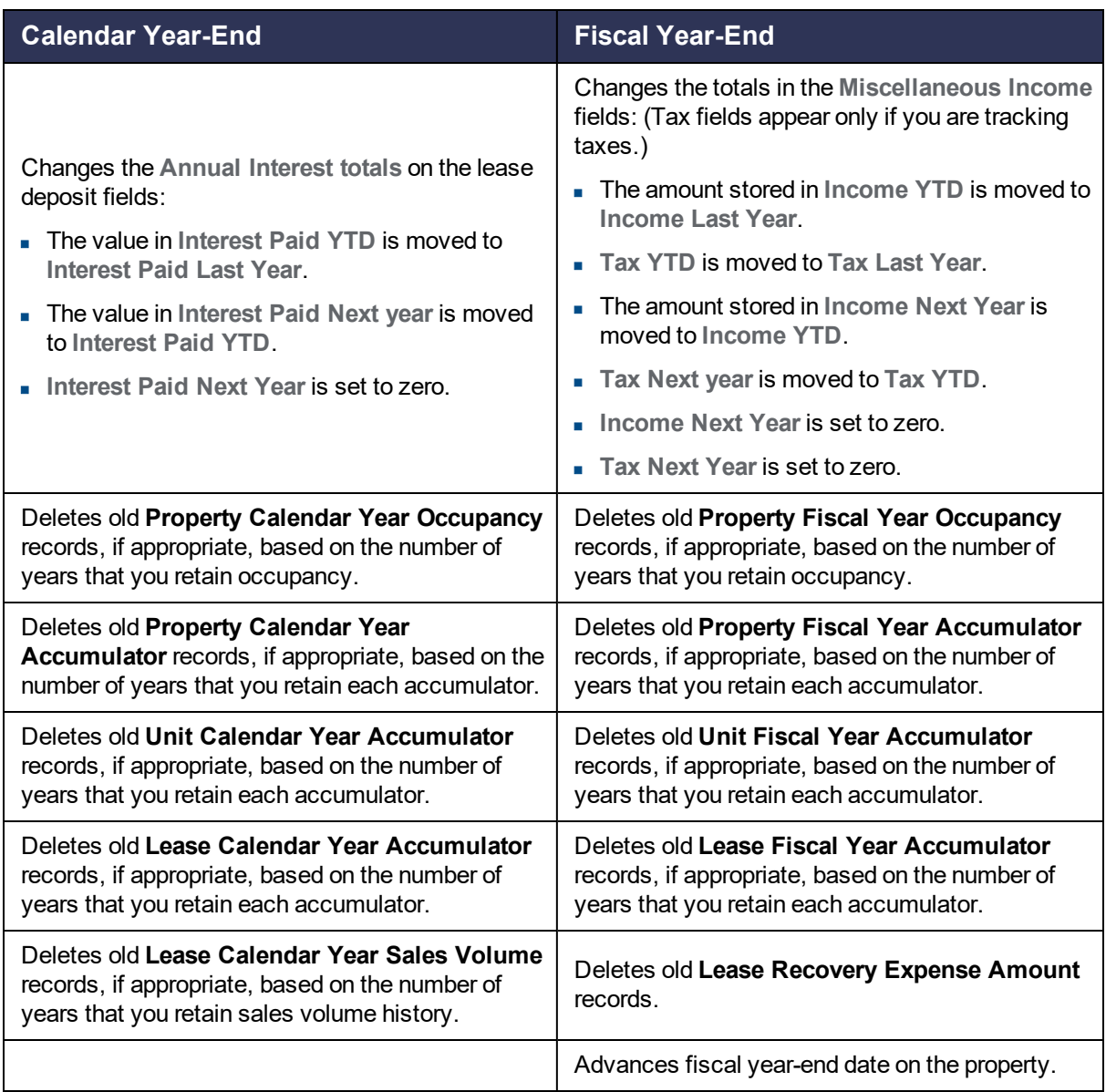

**Note:** Occupancy records and accumulator records are retained for the number of years you specify during their respective setup. If you specify zero years, the record totals are retained indefinitely.

## <span id="page-17-0"></span>**Maintaining your files**

Use Clear Paid Items to clear open items that are completely paid and move all the related entries from the current transaction file to a history transaction file. Miscellaneous Income, Accumulator Adjustment, Reference, Vacancy Loss, and Straight Line Rent entries are also moved. Enter a cutoff date to limit the entries that are affected. You should only clear paid items that are no longer accessed on a daily basis.

Move Entries allows you to move transaction records from one history file to another. Transactions are moved from Current to History through the Clear Paid Items process.

Use Archive Leases to move canceled or historical leases and their related records to archive files within your live data folder.

For detailed instructions, see "Property [Management](#page-68-0) archive procedures" on page 64 in Appendix B.

After you successfully move paid items, compact your Property Management current transaction file. See ["Compacting](#page-46-0) files using File Doctor" on page 42 in Appendix A for more information.

**Note:** This compacting process may be lengthy, depending on the size of your files and your system. Please allow sufficient time to complete the process.

## <span id="page-18-0"></span>**Chapter 5: Closing the Year in Other Applications**

When it is time to close the fiscal year, use the instructions in this chapter to close the fiscal year in the following applications:

- Accounts Receivable; see the next [section](#page-18-1)
- Cash Management; see [page 15](#page-19-0)
- Contracts; see [page 15](#page-19-1)
- Equipment Cost; see [page 16](#page-20-0)
- Job Cost; see [page 16](#page-20-1)
- Service Management; see [page 17](#page-21-0)

It is not necessary to close the fiscal year for these applications in this order. However, close the fiscal year in General Ledger last, as explained in the next chapter.

#### <span id="page-18-1"></span>**Accounts Receivable**

To close the fiscal year:

- **1** Enter and post all invoices and cash receipts for the fiscal year.
- **2** Print the month-end and year-end reports that are required by your company.
- **3** Back up your Accounts Receivable files. See ["Backing](#page-44-0) up files using File Tools" on page 40 for more information.
- **4** Select **Tasks > Close Year**, verify the year-end dates, and click [**Start**].

Accounts Receivable clears the year-to-date fields and then moves the next year totals into the year-todate fields. In addition, the **Year-end date** in the **AR Settings** window is changed to the new year.

**5** Move paid invoices to a history file. See "Accounts Receivable archive [procedures"](#page-53-0) on page 49 for more information.

### <span id="page-19-0"></span>**Cash Management**

Cash Management tracks interest received on an annual basis by bank account. You can view the **Year to date**, **Next year to date**, and **Last year to date** interest for a bank account on the **Interest** tab of the **Bank Accounts** window; (select **Setup > Bank Accounts**). The accumulation in these fields is controlled by the **Year-ending date** in the **CM Settings** window.

Before closing the year, verify that all interest received has been recorded. Compare the **Year to date** interest shown in the **Bank Accounts** window is the same as the year-to-date interest on your December bank statement.

To close the year:

- **1** If needed, make adjustments to a bank register; (select **Tasks > Edit Register**, select the bank account, click [**OK**], make changes in the **Edit Register** window, and click [**Finish**]).
- **2** Post any cheques and files for the current year by selecting **Tasks > Post Entries**.
- **3** Select **File > Company Settings > CM Settings** and verify that the current date is displayed for **Yearending date** in the **CM Settings** window.

**Note:** If the year in this window is earlier than 2018, close the year until this year-end date is correct.

- **4** Reconcile your December bank statement. See "Reconciling" in the Cash Management Help for more information.
- **5** Back up your Cash Management files. See ["Backing](#page-44-0) up files using File Tools" on page 40 for more information.
- **6** Select **Tasks > Close Year**, verify the year-end dates, select the **CM Master file has been backed up** check box, and click [**OK**].

Cash Management moves the interest amounts into the appropriate year-to-date fields in the **Bank Accounts** windows. In addition, the **Year-ending date** in the **CM Settings** window is changed to the new year.

**7** Move entries from the register file to a history file. See "Cash [Management](#page-55-0) archive procedures" on [page 51](#page-55-0) for more information.

#### <span id="page-19-1"></span>**Contracts**

Although the Contracts application has no official year-end procedures (because the data is processed on a contract-to-contract basis), you may want to perform the following steps:

- **1** Print the month-end and year-end reports that are required by your company.
- **2** Back up your Contracts data files. See ["Backing](#page-44-0) up files using File Tools" on page 40 for more information.
- **3** Post entries (by selecting **Task > Post** and clicking [Start]) and verify that the transactions were posted by reviewing the posting journal.
- **4** Select **Tasks > Close Month**, verify the months, and click [**Start**].

If the month that you are closing is the last month in the fiscal year, the application clears the year-todate fields and changes the fiscal year-end date in the **CN Settings** window.

- **5** For those contracts that are complete, change their status to **Closed**:
	- **a** Select **File > Open Contract**, highlight the contract, and click [**OK**].
	- **b** Click the **General** tab.
	- **c** Move the **Status** slider to **Closed**.
	- **d** Repeat these steps for each completed contract.
- **6** Move closed contracts to a history file. See "Contracts archive [procedures"](#page-56-0) on page 52 for more information.

#### <span id="page-20-0"></span>**Equipment Cost**

Although the Equipment Cost application has no official year-end procedures (because the data is processed on an equipment-by-equipment basis), you may want to perform the following steps:

- **1** Enter and post all transactions.
- **2** Print the month-end and year-end reports that are required by your company.
- **3** Back up your Equipment Cost files. See ["Backing](#page-44-0) up files using File Tools" on page 40 for more information.
- **4** Select **Tasks > Close Month**, verify the months, and click [**Start**].

When you close the last month of the fiscal year, the application clears the year-to-date and month-todate fields.

**5** If desired, move transactions to a history file. See "Equipment Cost archive [procedures"](#page-57-0) on page 53 for more information.

#### <span id="page-20-1"></span>**Job Cost**

Although the Job Cost application has no official year-end procedures, you may want to perform the following steps:

- **1** Print the month-end and year-end reports that are required by your company.
- **2** Back up your Job Cost data files. See ["Backing](#page-44-0) up files using File Tools" on page 40 for more information.
- **3** Select **Tasks > Close Month**, verify the months, and click [**Start**].

If the month that you are closing is the last month in the fiscal year, the application clears the year-todate fields and changes the fiscal year-end date in the **JC Settings** window.

- **4** If desired, either:
	- <sup>p</sup> Move transactions for closed jobs to a history file in your active data folder and moving closed jobs to an archive folder.
	- <sup>p</sup> Move closed jobs and their transactions to an archive data folder.

See "Job Cost archive [procedures"](#page-59-0) on page 55 for more information.

### <span id="page-21-0"></span>**Service Management**

To close the fiscal year:

- **1** Enter and post all entries for the year.
- **2** Print the month-end and year-end reports that are required by your company.
- **3** Back up your Service Management files. See ["Backing](#page-44-0) up files using File Tools" on page 40 for more information.
- **4** If desired, move work orders to a history file. See "Service [Management](#page-72-0) archive procedures" on page 68 for more information.

## <span id="page-22-0"></span>**Chapter 6: Closing the Year in General Ledger**

When it is time to close the fiscal year, close the fiscal year in your other applications before closing the fiscal year in General Ledger.

## <span id="page-22-1"></span>**Year-end closing checklist for General Ledger**

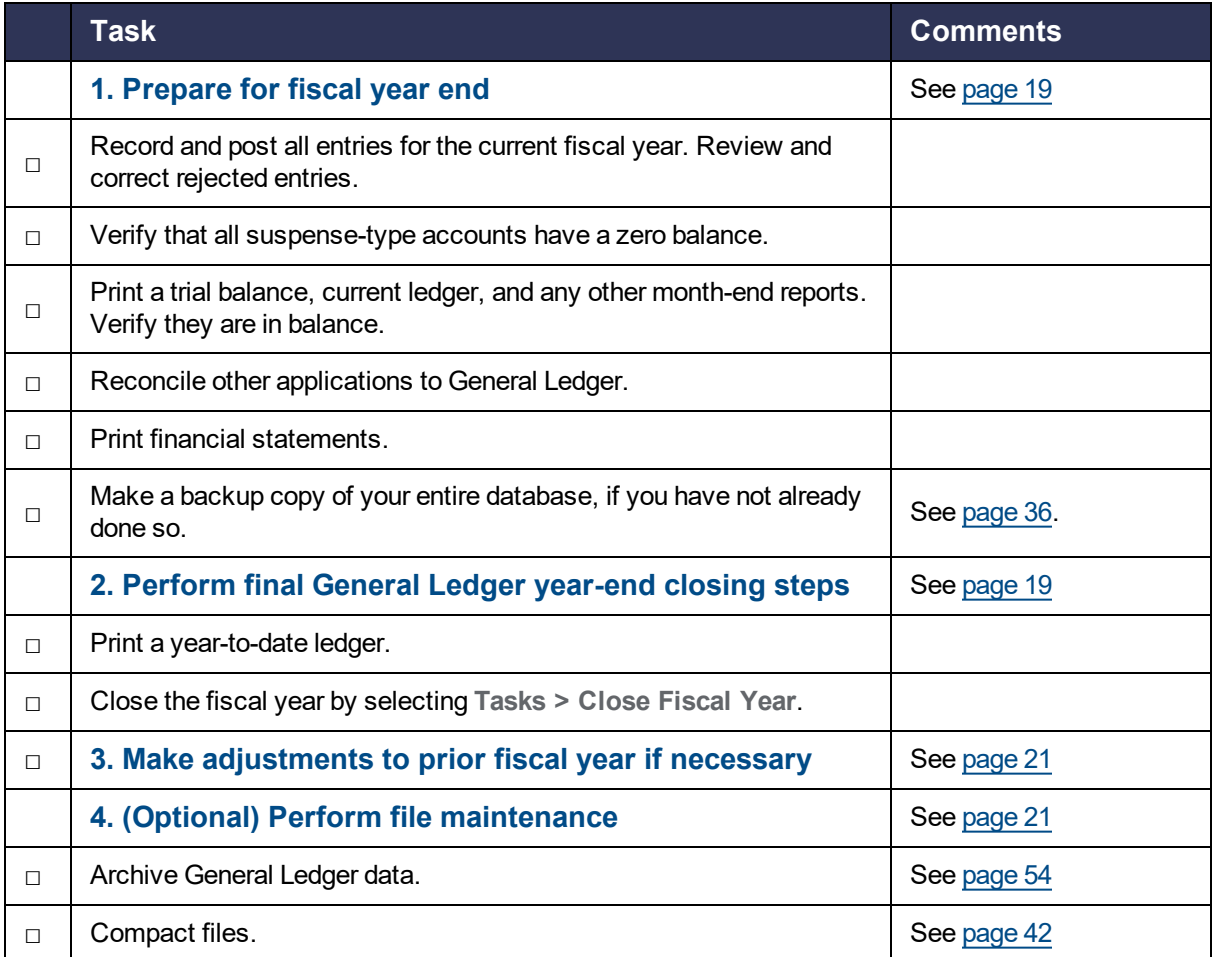

### <span id="page-23-0"></span>**Preparing for year end**

Perform the standard steps for a normal month-end closing. These steps should include the following:

- **1** Be sure that all Sage 300 Construction and Real Estate entries are completed.
- **2** Post all new files.
- **3** Use the journal to verify that no entries for the current year were rejected. Review and correct any rejected entries.
- **4** Verify that all suspense-type accounts have a zero balance. This is necessary for Close Fiscal Year to move balances properly and post to retained earnings.
- **5** Print a trial balance, current ledger, and any other month-end reports.
- **6** Balance General Ledger and reconcile it with other applications.
- **7** Print financial statements.
- **8** Back up your General Ledger files. See ["Backing](#page-44-0) up files using File Tools" on page 40 for more information.

### <span id="page-23-1"></span>**Closing the fiscal year**

Typically, General Ledger will be the last application you close. You can close Accounts Payable, Payroll, Property Management, and other applications first and then continue posting entries for the new year because General Ledger stores up to six months of future activity.

This process lets you print all of the standard reports (current ledger, trial balance, and financial statements) for each period in the new fiscal year. When you receive adjusting entries for the previous year, you will post them as prior year adjustments. You may then print adjusted financial statements for the prior year and each period in the new year, as well as reprint the prior year's year-to-date ledger.

**Caution!** Make adjustments to the suspense accounts to bring the suspense account balances to zero for the year before you select **Tasks > Close Fiscal Year**. This task will not close out the suspense account, and the retained earnings entry may be incorrect.

- **1** Complete your monthly closing procedures.
- **2** Back up your General Ledger files to store off-site. See ["Backing](#page-44-0) up files using File Tools" on page 40 for more information.
- **3** Print your current ledger and financial statements reports.

**4** Print a year-to-date ledger.

**Note:** If you have transactions in a history transaction file (History.glt), you should select the appropriate option in **Tran files for YTD ledger** in the **GL Settings - Ledger Settings** window before you print the year-to-date ledger.

**Caution!** Before you close the fiscal year, back up your General Ledger files. The process of closing the fiscal year is intensive. If it fails, you must restore from a backup. Remember that the General Ledger master file cannot be used by other applications while you close the year in General Ledger.

**5** Select **Tasks > Close Fiscal Year** to close the year. If you have multiple prefixes, select the appropriate prefix level to close.

Use a copy of your income statement to verify the amount posting to retained earnings. If the amounts agree, proceed. Otherwise, cancel and determine the problem before you proceed. Be sure to check the suspense account, because entries in suspense will not close to retained earnings at year-end.

If both fiscal percentages (on the retained earnings account) and partner percentages (in the **GL Settings–Partners** window) exist, the partner percentages will override fiscal percentages to distribute the retained earnings. For more details see "Close Fiscal Year" in General Ledger Help.

The Close Fiscal Year process:

- <sup>p</sup> Creates the entries that close the income and expense account balances to the retained earnings accounts in the history transaction file (History.glt).
- <sup>p</sup> Clears the current balance of the income and expense accounts and posts the net income or loss to the retained earnings accounts in the General Ledger master (.glm) file. The closing entries are not reflected in the activity field for the last month of the fiscal year. This allows the system to retain the activity totals for reporting purposes. Closing transactions are posted to the History.glt file.
- **p** Advances the year-end balances one year.
- <sup>p</sup> Advances the fiscal year-ending and period-ending dates.
- <sup>p</sup> Advances the account activity fields one period, changes the current activity on all accounts to zero, and moves in any posted future activity.
- **p** Advances future activity one period.
- **p** Prints a Close Fiscal Year journal that lists the closing entries.
- **6** Back up your General Ledger files again after you select **Tasks > Fiscal Year**, and store this backup copy off site.
- **7** We recommend you back up your entire data base, creating an annual archive after completing your year-end processing. This archive can be used for restoring data or reporting purposes.

## <span id="page-25-0"></span>**Making prior year adjustments**

To make prior year adjustments:

- **1** Back up your General Ledger files before making any prior year adjustments. See ["Backing](#page-44-0) up files using File Tools" on [page 40](#page-44-0) for more information.
- **2** Select **Tasks > Open/Close Posting Period**.
- **3** Select the entity that you want to use.
- **4** Click the appropriate **Closed Period** check box to clear it.
- **5** Select **Tasks > Record Entries** to enter all prior year adjustments using the prior year accounting date.
- **6** Select **Tasks > Post Entries** to post the entries.
- **7** Back up your General Ledger files again before you proceed.

**Caution!** The process of closing the fiscal year is intensive. If it fails, you must restore from a backup.

- **8** Select **Tasks > Close Fiscal Year** to close the prior year adjustments to retained earnings.
- **9** Reprint financial statements for the prior year. Enter the number of periods to roll back in the **Rollback** field.
- **10** Reprint financial statements for the current year periods to reflect the prior year adjustments using the rollback option.
- **11** Reprint the year-to-date ledger with the date range set to the prior fiscal year.
- **12** Re-close the prior period by selecting **Tasks > Open/Close Posting Period** and selecting the **Closed Period** check box that you cleared in step 4.
- **13** If desired, move the prior year transactions to the History.glt file with **Tools > Move > Transactions > Current to History**.
- **14** Be sure to transfer only prior-year transactions. Also, be sure to enter the fiscal year-ending date as the cutoff date.

## <span id="page-25-1"></span>**Maintaining your files**

If you have more than two years of transactions in the History.glt file, you may want to move the oldest year to an archived history file. For detailed instructions, see "General Ledger archive [procedures"](#page-58-0) on [page 54](#page-58-0) in Appendix B.

After you successfully move transactions, compact your General Ledger current transaction file. See ["Compacting](#page-46-0) files using File Doctor" on page 42 in Appendix A for more information.

**Note:** This compacting process may be lengthy, depending on the size of your files and your system. Please allow sufficient time to complete the process.

### <span id="page-26-0"></span>**Common General Ledger questions and answers**

#### **How do I clear the balance in a suspense account?**

Make reversing entries to a suspense account. Refer to "Correcting suspense account entries" in General Ledger Help.

#### **If I close General Ledger, will I still be able to post prior year adjusting entries that my accountant sends me?**

Yes. If you want to close the year in order to print current financial statements in the new year, you can always open the prior period and post those entries. Just do not forget to close the fiscal year again if it is an entry to an income or expense account. Also, do not forget to go back and close the posting period again (**Tasks > Open/Close Posting Period**). For more information, see ["Closing](#page-23-1) the fiscal year" on [page 19.](#page-23-1)

#### **How do you close the last period of the year?**

Select **Tasks > Close Fiscal Year**.

## <span id="page-27-0"></span>**Chapter 7: Generating Payment Summaries in Payroll**

If your company did not use Single Touch Payroll (STP), follow the instructions in this chapter to generate payment summaries that report the taxable wages earned by your employees during the previous year. You can print payment summaries on payment summary forms provided by the Australian Taxation Office (ATO) or record the information on magnetic media in an electronic file, which can be sent or uploaded to the government website. Contact the ATO about requirements.

Before producing the payment summaries, all payroll cheques for the year must be posted. You may also want to close the Payroll year, but you can produce the payment summaries before or after closing the Payroll year.

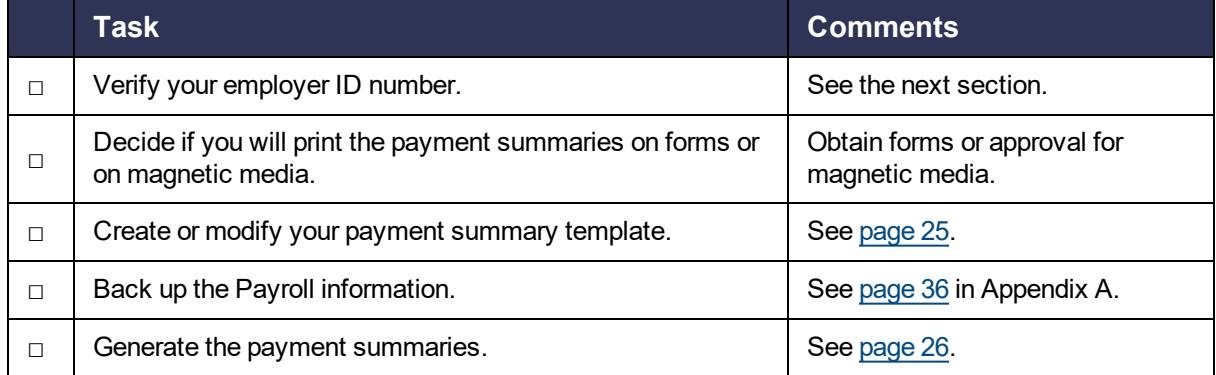

#### <span id="page-27-1"></span>**Payment summaries checklist**

## <span id="page-28-0"></span>**Verifying your employer ID number**

The payment summaries contain your employer ID number, which is either the Australian Business Number (ABN) or Withholder Payer Number (WPN). This number is the **Withholding EIN** in the **Tax Group Setup** window (accessed by selecting **Setup > Taxes > Tax Groups**).

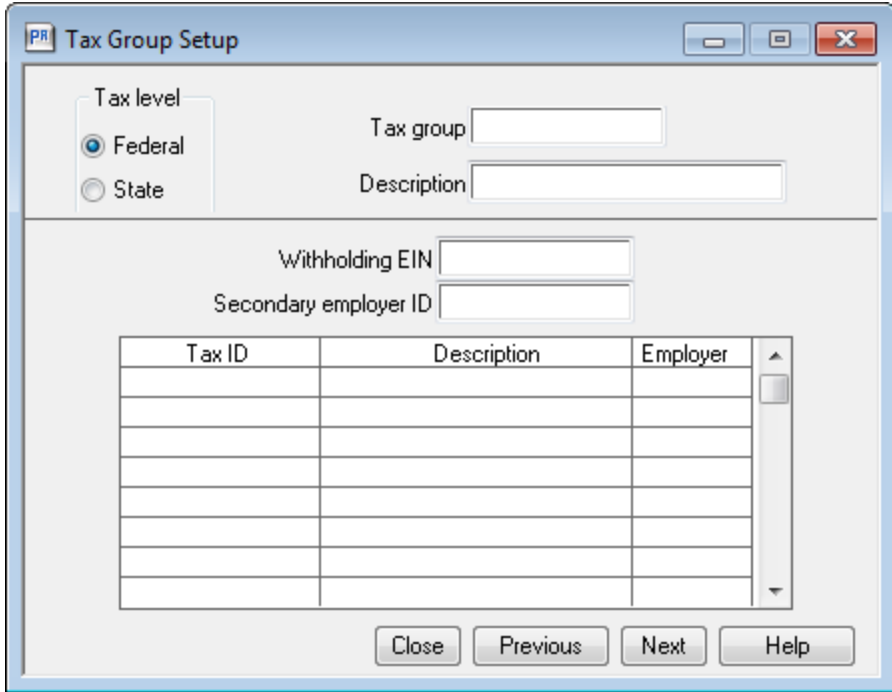

#### <span id="page-29-0"></span>**Modifying your payment summary forms**

You can control the information that prints on the payment summary forms.

To modify the payment summary forms:

- **1** In Payroll, select **Tools > Modify Forms > Payment Summary Forms**.
- **2** In the **Modify Payment Summary Forms** window, select the **Print payer name** check box if you want to include the employer name on the forms.
- **3** For **Magnetic media**, type the supplier ABN.
- **4** For each of the items that you want to include on the payment summaries, enter the fringe ID, pay ID, deduction ID, or formula for **Fringe Benefits**, **CDEP**, **Gross Payments**, **Emplr Superann**, **Ex Foreign Inc**, **Allowance pay IDs**, **Lump Sum Pay IDs** (A, B, ETP, D, and E), and/or **Deductions**.

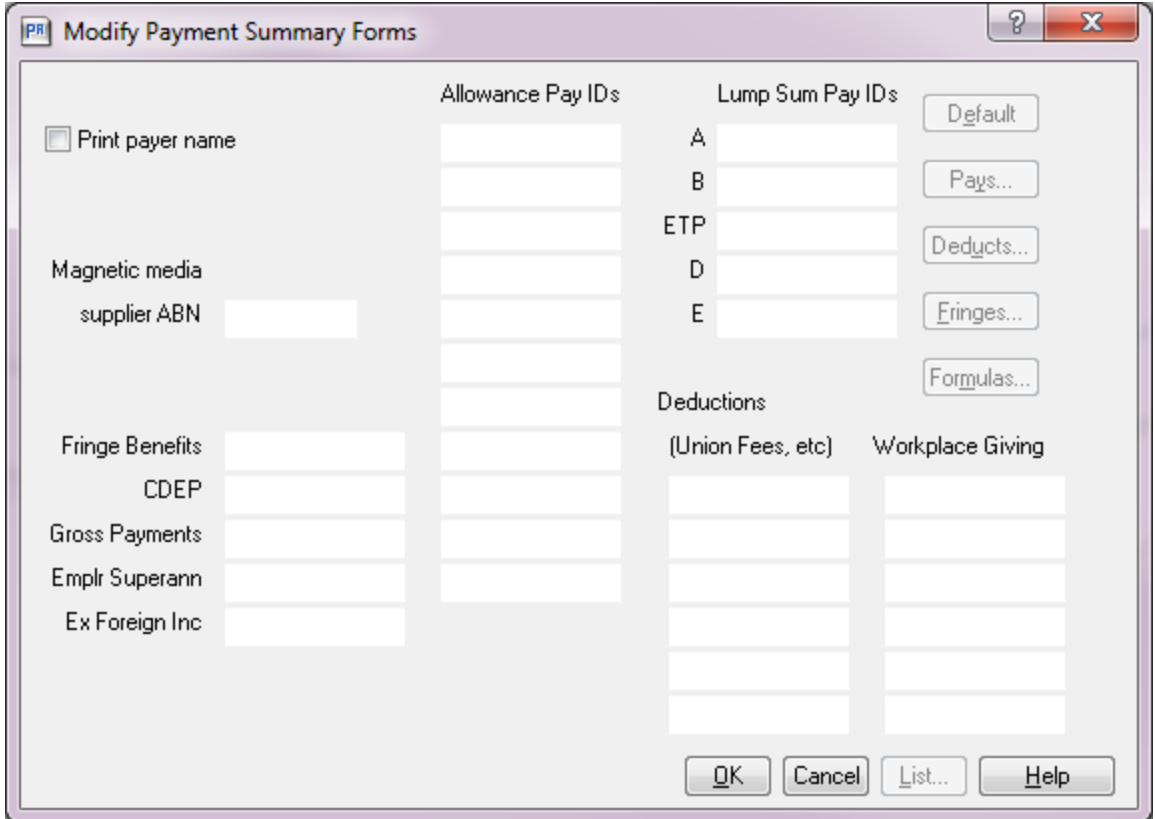

**5** Click [**OK**].

#### <span id="page-30-0"></span>**Before you begin generating the Payment Summaries**

- Back up your Payroll information. See [page 36](#page-40-0) in Appendix A for instructions.
- <span id="page-30-1"></span>n Make any desired changes to the Payment Summary forms, as described in the previous section.

#### **Generating the Payment Summaries**

You can generate the Payment Summaries either

- $\bullet$  Before closing the year, as explained in the next section
- $\bullet$  After closing the year using a backup, as explained on [page 27.](#page-31-0)

You can send either an electronic version or a paper version of the summaries to the government.

#### **Generating the Payment Summaries before closing the year**

- **1** In Payroll, select **Tasks > Print Payment Summary Forms**.
- **2** In the **Modify Payment Summary Forms** window, type your company's ABN or Withholder Payer Number.
- **3** Make any other selections in the window.
- **4** For review purposes, load plain paper in the printer and click [**Start**].
- **5** Review the information on the printouts and correct any errors.
- **6** After everything is correct, if you want to print the payment summaries on the special forms:
	- **a** Load the payment summary forms provided by the ATO in the printer.
	- **b** Select **Tasks > Print Payment Summary Forms**.
	- **c** Click [**Start**].
- **7** After everything is correct, if you want to generate payment summaries on magnetic media:
	- **a** Select **Tasks > Print Payment Summary Forms**.
	- **b** Click [**Mag Media Options**].
	- **c** In the **Mag Media Options** window, type the folder path of the magnetic media file, enter any additional information, and then click [**OK**]
	- **d** In the **Modify Payment Summary Forms** window, click [**Start**].
	- **e** Check the status report to make sure no errors were detected. If there are errors, view the System log (by selecting **Tools > Log Viewer**) to see the error message. See the "Correcting log file errors when generating magnetic media" topic in Payroll help for more information. Correct any errors and repeat step 7 to regenerate the magnetic media file.
	- **f** Copy the magnetic media file (**EMPDUPE**) from your hard drive to a CD or other external media. See ["Copying](#page-45-0) files using File Tools" on page 41 for more instructions.

**Note:** The payment summaries will also be printed on plain paper for your records.

#### <span id="page-31-0"></span>**Generating the Payment Summaries after closing the year**

- **1** Before closing the year, create a new folder named **PR2018** (or any other name you choose if it does not already exist). This folder will store a copy of your Payroll files until you are ready to generate the payment summaries.
- **2** Copy the following Payroll files from your current data folder to the **PR2018** folder.
	- Current.prt
	- History.prt
	- Master.prm
	- $\bullet$  Pr.frm
	- System.prs
	- $\bullet$  Tax.prx
	- Ts.ctl
	- User.frm

See "Appendix A: Backup [Procedures"](#page-40-0) on page 36 for instructions. Also copy the Formula files (.frm) from the **Formulas** folder.

**Note:** The **Tax.prx** file may be located in your company data folder. If it is not there, select **File > Data Folder Settings > File Locations > PR Tax** to determine the location of the file.

- **3** Start the Payroll application from the **PR2018** folder.
	- **a** Select **File > Open Data Folder**.
	- **b** Click [**Search**] and select the drive on which you created the **PR2018** folder.
	- **c** Select the appropriate company.
- **4** Select **File > Company Settings > File Locations** and verify that the data folder and path field for the following fields are blank to ensure that files in only the current folder are used to print payment summaries.
	- PR Master
	- PR System
	- PR Transaction
	- $\cdot$  PR Tax

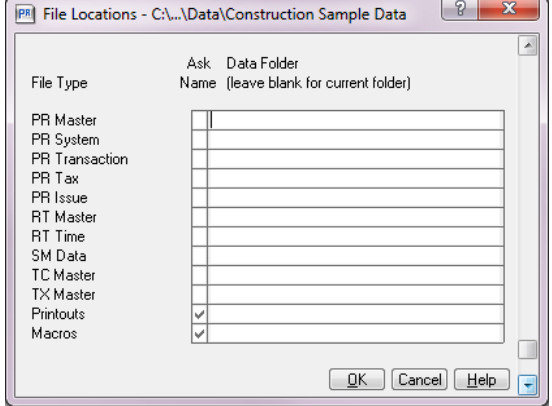

**5** Make a backup copy of the **PR2018** folder and store it off-site.

**6** After creating the **PR2018** folder, close the payroll year in your live data folder; see ["Chapter](#page-7-0) 2: Closing the Year in [Payroll"](#page-7-0) on page 3 for information.

**Note:** Do not close the year in the **PR2018** folder.

- **7** When you are ready to generate the payment summaries, start the Payroll application from the **PR2018** folder and select **Tasks > Print Payment Summary Forms**.
- **8** In the **Modify Payment Summary Forms** window, type your company's ABN or Withholder Payer Number and make any other selections in the window.
- **9** For review purposes, load plain paper in the printer and click [**Start**].
- **10** Review the information on the printouts and correct any errors.
- **11** After everything is correct, if you want to print the summaries on the special forms:
	- **a** Load the payment summary forms provided by the ATO in the printer.
	- **b** Select **Tasks > Print Payment Summary Forms**.
	- **c** Click [**Start**].

**12** After everything is correct, if you want to generate payment summaries on magnetic media:

- **a** Select **Tasks > Print Payment Summary Forms**.
- **b** Click [**Mag Media Options**].
- **c** In the **Mag Media Options** window, type the folder path of the magnetic media file, enter any additional information, and then click [**OK**]
- **d** In the **Modify Payment Summary Forms** window, click [**Start**].
- **e** Check the status report to make sure no errors were detected. If there are errors, view the System log (by selecting **Tools > Log Viewer**) to see the error message. See the "Correcting log file errors when generating magnetic media" topic in Payroll help for more information. Correct any errors and repeat step 7 to regenerate the magnetic media file.
- **f** Copy the magnetic media file (**EMPDUPE**) from your hard drive to a CD (or other external media) or upload the file to the government site. See ["Copying](#page-45-0) files using File Tools" on page 41 for more instructions.

**Note:** The payment summaries will also be printed on plain paper for your records.

## <span id="page-33-0"></span>**Chapter 8: Generating the electronic SuperAnnuation file in Payroll**

Follow the instructions in this chapter to generate the electronic SuperAnnuation file that reports contributions to Superstream funds during the previous year. Contributions to Superstream funds can be:

- Made by employers as a fringe benefit for employees.
- Made by employees as deductions from their payroll cheques.

Before generating the SuperAnnuation file, all payroll cheques for the year must be posted. You may also want to close the Payroll year, but you can generate the SuperAnnuation file before or after closing the Payroll year.

After you generate the electronic file, send it to the Australian Taxation Office (ATO). Contact the ATO about requirements.

#### <span id="page-33-1"></span>**Generating the electronic file**

- **1** Select **Tasks > Create SuperAnnuation File**.
- **2** In the **Create SuperAnnuation File - Print Selection** window, make the following selections:
	- <sup>l</sup> **Period end date**: Enter the end date of the contribution period, which will likely be the last day of June.
	- **File Path: Specify the file name and path where the SuperAnnuation file is created. You can click <b>Filter** (the browse button), locate the folder, type the file name for the file (with a .CSV extension), and click [**Open**].
- **3** Click [**Printer Setup**], select the **Print to File** check box, and click [**OK**].
- **4** Click [**Start**].
- **5** If a file already exists with the file name you specified, the program will prompt you to overwrite the existing file. Click [**Yes**].

## <span id="page-34-0"></span>**Chapter 9: Using Single Touch Payroll**

Starting 1 July 2018, companies with 20 or more employees are required to submit information about payments to employees to the Australian Taxation Office using Single Touch Payroll (STP). Starting 1 July 2019, all companies will need to use STP.

Whenever you pay employees and post your payroll, generate the STP file on or before the actual pay date and submit it to the Australian Tax Office (ATO) through the Sage STP Portal. For more details about the timing and other requirements, see the ATO [website.](https://www.ato.gov.au/business/Single-Touch-Payroll/)

### <span id="page-34-1"></span>**Setting up Single Touch Payroll**

**Note:** You will need to install Sage 300 Construction and Real Estate version 18.1.3 or later to use STP.

#### **To set up your company for STP:**

- **1** Select **Setup > Single Touch Payroll Companies**.
- **2** In the **Single Touch Payroll Company Setup** window, type the ABN for your company—or click (the browse button), select the ABN from the list, and click [**OK**].
- **3** For Branch, type the branch number—or click  $\Box$  (the browse button), select the branch number from the list, and click [**OK**].

**Note:** If your company does not use branches, enter **1** for **Branch**.

- **4** If you are asked whether to create a new record, click [**Yes**]; the window will then display the **BMS ID**.
- **5** Enter the other information for your company, such as the address, authorised agent, and contact information.
- **6** When finished, click [**OK**].
- **7** If you need to set up another company, click [**New**] and then repeat steps 2 6.

#### **To specify STP settings:**

- **1** Select **Tools > Modify Forms > Single Touch Payroll Settings**.
- **2** In the **Single Touch Payroll Settings** window, specify the pay ID, deduction ID, fringe ID, or formula to use for the various items in the window. Click [**Pays**], [**Deducts**], [**Fringes**], or [**Formulas**], select an ID or formula, and click [**OK**].

**Tip:** For **OTE**, you can click [**Default**] to use **OTE Default**—or click [**Formulas**], select one of your formulas, and click [**OK**].

**Note:** If a particular item is not relevant for your payroll processing, you can leave it blank. You must use the default or select a formula for **OTE**.

**Important!** Do not use the same ID or formula for more than one item in this window, the **STP Special Pays Settings** window, and the **STP Other Allowances** window. If you do, incorrect data will be sent to the ATO.

- **3** Click [**Special Pays**].
- **4** In the **STP Special Pays Settings** window for **Gross Payments**, either:
	- <sup>l</sup> Click [**Default**] (to use the default value **Gross Earnings**).
	- <sup>l</sup> Click [**Formulas**], select a formula, and click [**OK**].
- **5** If your company has pays for Joint Petroleum Development Area (JPDA), Working Holiday Maker, Voluntary Agreement, Labour Hire, Foreign Employment, or Other Specified Payments:
	- **a** In the **STP Special Pays Settings** window, specify the pay ID or formula for the taxable amount for the pays. Click [**Pays**] or [**Formulas**], select a pay ID or formula, and click [**OK**].
	- **b** If you specified a formula for the taxable amount of a particular pay, you must also specify a formula to use to calculate the tax for that pay. Click [**Formulas**], select the formula, and click [**OK**].
- **6** Click [**OK**] to save and return to the **Single Touch Payroll Settings** window.
- **7** If you have other allowances (other than Car, Transport, Laundry, Meals, or Travel):
	- **a** Click [**Other Allowances**].
	- **b** In the **STP Other Allowances** window, specify the pay ID or formula for the allowance. Click [**Pays**] or [**Formulas**], select a pay ID or formula, and click [**OK**].
	- **c** For each other allowance that you have, type a description.
	- **d** Click [**OK**] to save and return to the **Single Touch Payroll Settings** window.
- **8** When finished, click [**OK**] to save and exit the **Single Touch Payroll Settings** window.

#### **Information for terminated employees**

When an employee is terminated, additional information is needed about that employee in the STP file, so that the ATO knows that this employee's yearly payment totals are final.

To add terminated employee information:

- **1** Select **Setup > Employees**.
- **2** In the **Employee Setup** window, select the employee who was terminated.
- **3** Click the **Misc Info** tab.
- **4** Enter the **Termination Date**.
- **5** Select the **Final Event** check box and enter the date of the employee's final payment.
- **6** Click [**Save**].
# **Generating the Single Touch Payroll file**

Whenever you run payroll to pay employees, post the payroll and then generate the electronic STP file.

To generate the STP file:

- **1** Select **Tasks > Generate Single Touch Payroll**.
- **2** In the **Single Touch Payroll - Generate** window, specify the following items:
	- Path where the STP file will be stored
	- ABN and branch for the company
	- $\bullet$  Pay date, which controls which payments are included in the STP file
	- **.** Submission ID

**Note:** You decide what to use for **Submission ID** but you may want to use the current date and the company name (if you have more than one company) to make tracking easier.

- **3** If this file only updates the YTD totals for employee totals already submitted to the ATO, select the **Update Event** check box.
- **4** If this file is a complete replacement of an STP file that was already submitted to the ATO, select the **Replace File** check box. For **Submission ID**, use the same ID as the original file that this file replaces.
- **5** If this file covers the final pay run of the year for all employees in this file, select the **Final File** check box.
- **6** To select a range of items, such as employees, to include in the STP file, click [**Ranges**], select the range, and click [**OK**].
- **7** To set up conditions that limit the items in the STP file, click [**Conditions**], define the condition, click [**OK**], verify the condition, and click [**OK**].
- **8** When you are ready to generate the file, click [**Start**].

The program creates the electronic STP file in the path that you specified.

Log into the Sage STP [Gateway](https://www.employerpay.com.au/SAGE300CRE) Portal, upload the STP file, and review the information. If it is correct, submit it to the ATO.

**Important!** If you find an error while reviewing the information in the Portal, you must fix it in Payroll, regenerate the STP file, and upload the new file to the Portal before submitting it to the ATO. If you discover an error after submitting the file to the ATO, you will need to fix it in Payroll, regenerate the STP file with the **Replace File** check box selected, upload the new file to the Portal, and submit the file to the ATO.

# **Chapter 10: Generating Taxable Payment Reports in Accounts Payable**

The Australian Tax Office (ATO) requires a year-end taxable payment report be submitted to them in electronic form. The ATO also requires that you print taxable payment summaries for your vendors. Contact the Australian Tax Office to find out the specific requirements for preparing and submitting these reports.

You may want to generate the report and summaries before closing the Taxable Payments year (as described on [page 8](#page-12-0). However, you can close the taxable payments year first and print reports for the last year.

# **Before you begin generating the Taxable Payment Reports**

- **1** Verify that all invoices are entered and posted.
- **2** Verify that all cheques are printed for the year.
- **3** Verify that the year ending date in the **AP Settings** window is set to June 30 to ensure that all payment totals are accumulated properly.
- **4** If your company uses GL prefixes:
	- **a** Verify that the General Ledger interface is activated (in the **AP Settings - Post & Interface Settings** window)
	- **b** Verify that the **Retain Taxable Payments totals per GL prefix** check box is selected in the **AP Settings** window in order for the **By fiscal entity** choice to display for **Payments** in the **Taxable Payments Report Information - Options** window. (Depending on the number of prefixes used in your GL account structure, the **By Prefix A** and **By Prefix B** choices may also display for **Payments**.)
- <span id="page-37-0"></span>**5** For each vendor you want to generate taxable payment summary for, in the **Vendor Setup** window, click the **Tax Settings** tab:
	- **a** Select the **Generate taxable payments report** check box.
	- **b** Select an **Entity type** for the vendor. If you select **Individual**, the Australian Tax Office requires that the vendor name uses the following format: "Last name;First Name<space>Middle Name" (with the last name and first name required).
- **6** Back up your Accounts Payable files. See "Appendix A: Backup [Procedures"](#page-40-0) on page 36 for instructions.

# **Generating the Taxable Payment Reports**

- **1** Select **Tasks > Generate Taxable Payments Report**.
- **2** In the **Taxable Payments Report Information - Options** window
	- **a** Select the level you want to accumulate payment summary totals for **Payments**.
	- **b** If you selected **By fiscal entity**, **By prefix A**, or **By prefix B**, type the **Prefix** or click [**List**] to select a prefix.
	- **c** If necessary, change the supplier information.
	- **d** If there is additional country, email, and postal address information you want to enter about the supplier, click [**Additional supplier info**], enter the information in the **Additional Supplier Information** window, and then click [**OK**].
	- **e** If necessary, change the payer information.
	- **f** If there is additional country and email address information you want to enter about the payer, click [**Additional payer info**], enter the information in the **Additional Payer Information** window, and then click [**OK**].
	- **g** Click [**OK**].
- **3** In the **Magnetic Media File Name** window, either accept the default file name "TxblPymt" or type another name, and then click [**Save**].
- **4** In the **Print Selection** window:
	- **a** If you want to generate a magnetic media test file, select the **Magnetic media test** check box. For more information, contact the Australian Tax Office.
	- **b** If you want to print an extra copy of each payment summary for your records, select the **Generate payer copy** check box.
	- **c** If you already submitted the electronic file to the Australian Tax Office but need to update it, select the **Amended** check box.
	- **d** Select the reporting year.
	- **e** To change print selections for the journal (which will list any errors and the number of vendors processed), select **journal** under **Printer Information**, click [**Printer Setup**], make any changes to the printer setup settings, click [**OK**], click [**Page Setup**], make any changes to the page setup settings, and then click [**OK**].
	- **f** To change print selections for the payment summaries, select **payment summary** under **Printer Information**, click [**Printer Setup**], make any changes to the printer setup settings, click [**OK**], click [**Page Setup**], make any changes to the page setup settings, and then click [**OK**]. We recommend that you initially print the payment summaries to a file in case there are errors.
	- **g** If desired, specify any ranges and conditions.
	- **h** Click [**Start**] to start generating the electronic file, printing the journal, and printing the taxable payment summaries.
- **5** View the taxable payments journal. If the journal states that a vendor was excluded from the electronic file, correct the errors in the **Vendor Setup** window (as explained in step 5 on [page 33\)](#page-37-0) and repeat steps 1-4. If an electronic file was not generated, either:
	- **n** The ranges and/or conditions applied to the list of vendors generated an "empty" result list.
	- <sup>p</sup> All of the vendors in the result list had missing or invalid data, so they were excluded from the electronic file.
- **6** When the journal does not show any errors, you can:
	- **p** Send the electronic file to the Australian Tax Office.
	- **p** Mail the payment summaries to your vendors.
- **7** After you send the electronic file to the Australian Tax Office, rename and archive a copy of the file for auditing purposes. We recommend that you rename the file "**TxblPymtXXXX**" (where **XXXX** represents the year the file was created, such as **TxblPymt2018**)

# <span id="page-40-0"></span>**Appendix A: Backup Procedures**

Throughout this guide you are asked to back up and copy files. These copies are important:

- **p** To preserve an off-site copy in case of damage to your building.
- **p** To eliminate the need to re-key data in case of damage to your system.
- **p** To ensure that you have a copy of your files for reference before you close the current year.

**Important!** With any backup tool, we recommend that you validate and test the backup to ensure that the process is working properly. Environmental issues and files in use can affect the integrity of a backup. Restoring your business data requires advanced knowledge of the Actian Pervasive, Microsoft SQL (if using), and Sage 300 Construction and Real Estate file systems. We strongly recommend you undertake this process with a knowledgeable professional, such as your business partner, certified consultant, or Sage Customer Service representative.

# **Files to copy**

This section lists the file names to back up or copy in each application.

- Be sure to show file extensions to ensure proper operation.
- <sup>l</sup> These procedures use default file names (for example, **Current.glt** and **History.glt**). If you use named files, substitute your named files for the default names.
- <sup>l</sup> History files such as **History.apt** or **History.glt** are created when you select **Tools > Move** to move a file to history. For more information on moving files to history, see the topics on "File Maintenance" in each section of this book.

Refer to the list on the following pages when you are instructed to back up or copy files for a specific application.

**Note:** The files in the list are required for reporting. When you back up your entire database, these files will be included. If you need to restore your Sage 300 Construction and Real Estate database, you should restore the backup of your entire database.

# **Accounts Payable**

- Current.apt
- History.api
- History.apt
- Master.apm
- $\bullet$  Master.txm (if using taxes in AP)
- $\bullet$  New.api
- Standard.aps
- $\bullet$  Ts.ctl
- User.frm (in the **Formula** folder)

## **Cash Management**

- History.cmt
- Master.cmm
- Register.cmt
- $\bullet$  Ts.ctl
- User.frm

# **General Ledger**

- Current.glt
- $\bullet$  History.glt
- $\bullet$  Master.glm
- $\bullet$  Ts.ctl
- User.frm

### **Accounts Receivable**

- $\bullet$  Activity.ara
- Current.art
- History.ara
- History.art
- Master.arm
- Master.txm (if using taxes)
- New.art
- Standard.ars
- $\bullet$  Ts.ctl
- User.frm
- View.arv

### **Contracts**

- Contracts
- Active.cna
- Active.cnc
- Active.cnt
- Settings.cns
- 
- 

### **Job Cost**

- Current.jct
- History.jct
- Master.jcm
- New.jct
- $\bullet$  Ts.ctl
- User.frm

### **Billing**

- Billed.bli
- Billed.blw
- History.blt
- History.blw
- $\bullet$  Master.blm
- $\bullet$  Master.txm (if using taxes)
- $\bullet$  New.blt
- **Standard.bls**
- $\bullet$  Ts.ctl
- Unbilled.bli
- Unbilled.blw
- User.frm

### **Equipment Cost**

- Current.eqt
- History.eqt
- Master.eqm
- New.eqt
- Standard.eqs
- $\bullet$  Ts.ctl
- User.frm
- **Payroll**
	- Current.prt
	- History.prt
	- Master.prm
	- $\bullet$  Pr.frm
	- System.prs
	- $\bullet$  Tax.prx
	- $\bullet$  Ts.ctl
	- User.frm
- 
- 
- 
- 
- 
- 
- $\bullet$  Ts.ctl
- User.frm

### **Property Management**

- Accum.pma
- Current.pmt
- History.pmt
- Issue.pmz
- Lease.pml
- $\bullet$  Master.txm (if using taxes)
- New.pmt
- $\bullet$  Property.pmp
- Recovery.pmv
- $\bullet$  Retail.pmr
- System.pms
- Tenant.pmn
- $\bullet$  Ts.ctl
- User.frm

**Note:** Files that can be named will have the same extension as those listed in the table above. For example, **January.api** would be a named invoice file.

Other data folders to back up include:

- <sup>l</sup> Purchasing and Inventory files, which are located in the **POIVData** folder under your company data folder.
- **Service Management files, which are located in the SMData folder under your company data** folder. If you have SM files in a different location, note the location by selecting **File > Data Folder Settings > File Locations > SM Data**.

# <span id="page-43-0"></span>**Backing up files using System Administrator**

We recommend that you use the backup operation in the System Administrator tool to back up your company data (including the global, Service Management, Purchasing, and Inventory data) on a regular basis. See the Using System [Administrator](https://support.na.sage.com/selfservice/viewdocument.do?externalID=85272) to back up and restore your data video for more information.

**Note:** Although you can still use File Tools to back up and restore your company data stored in Pervasive, File Tools does not back up and restore the SQL data.

**Important!** Perform the backup during off hours so that nobody is accessing or changing the data. If someone is using the software, some data files may be locked and the backup will fail.

#### **To use System Administrator to back up data:**

- **1** On the server, access the tool by selecting the **Sage Administration** program group (from the Start menu) and then selecting **System Administrator**.
- **2** Click the **Backup** tab.
- **3** Your company folders are shown in a table. Select the **Backup** check box in front of the companies to include in the backup.

If you have more than one company, we recommend that you back up all of them.

- **4** In the **Files** column, select the type of files to back up:
	- All: Includes print files or other file types that were saved inside the company folder as well as the data files.
	- <sup>l</sup> **Data only**: Only includes the Pervasive files and folders (not other file types such as .bmp and .txt files) inside the company's data folder.

**Note:** We recommend that you select **All**. The **Sage\Timberline Office\9.5** folder is always included in the backup.

**5** If you need to add other folders or files to the backup, click [**Add Folder**] or [**Add File**] and then select the folder or file; it will be listed in the table.

**Note:** You may want to include folders containing attachments that are not already in the data folders.

- **6** Select the folder to store the backed-up data by either:
	- $\bullet$  Typing the path.
	- **.** Clicking [Browse] and selecting the folder.
- **7** To schedule a time every day for an automatic backup, select the **Automatically back up every day at** check box, select the time, and click [**Save**].

**Tip:** The automatic backup selection creates a Task in the Windows Task Scheduler. You may be able to use that tool to adjust the timing and days of the week to back up the data automatically.

**8** To back up your data immediately, click [**Save**] and then [**Back Up Now**].

When the backup runs, success and failure messages display on your screen. If there is a failure, click [**View Log**] to view the log file to determine the issue.

The backup process creates a zip file named **backup<DATE>\_<TIME>.zip** that contains:

- The Pervasive data folders for the companies you selected in step 3
- $\bullet$  The SQL database (if your data was replicated)
- $\bullet$  The 9.5 folder (without Wininst)
- Any additional folders or files that you selected in step  $5$
- Log files with the backup information

# **Backing up files using File Tools**

Although we recommend that you use the backup operation in the System Administrator (as described on [page 39](#page-43-0)), you can use File Tools to back up the entire Sage 300 Construction and Real Estate data folder or selected data files.

**Note:** When you use File Tools, the folder options of Windows Explorer should be set to display file extensions.

#### **To use File Tools to back up data:**

- **1** Open Sage Desktop and select **Applications > Common Tools > Tools > File Tools**.
- **2** In the **Operation Selection** window, select **Backup** and click [**Next**].
- **3** In the **Backup Operation** window, select the folder or files you want to include.
	- <sup>p</sup> To back up an entire folder, click [**Add Folder**] and then select the folder that contains the files to be backed up. When you select a folder, all sub-folders are included. Use the down arrow at the right to open a list of available drives and folders. You can navigate to a higher folder on the same drive or change the search to another drive by selecting the applicable drive or folder. You can navigate one level upward by clicking the folder icon with the up arrow. Perform this step for each data folder you want included in the backup.

**Tip:** To back up your Purchasing and Inventory files separately, click [**Add folders**] and choose the **POIVData** folder located under your company data folder. To back up your Service Management files separately, click [**Add folders**] and choose the **SMData** folder located under your company data folder. However, if you have SM files in a different location, note the location by selecting **File > Data Folder Settings > File Locations > SM Data**.

- <sup>p</sup> To back up additional files (in folders that are not already selected), click [**Add Files**]. Select the files to be backed up by holding down the **CTRL** key and clicking each file to highlight it. You can highlight all files by pressing the **CTRL + A** keys. Click a file again to remove the selection highlight.
- **4** Click [**Next**].
- **5** For **Destination**, specify the name and location for the backup file or click [**Browse**] to locate the destination folder.

**6** For **Archive Name**, type the name of the new archive file you want to create. You can click [**Append**] to insert either a date and time stamp or to add a unique numeric value to the file. The **.tsZip2** extension will be used if you do not enter an extension.

**Note:** Be aware that if the **.tsZip2** file you specify already exists, it will be overwritten by the new file.

- **7** (Optional) For **Comment**, type a comment that will appear with this backup if the backup is restored.
- **8** Click [**Next**] to begin the validation.
- **9** When the **Validation Summary** window appears, click [**Next**].
- **10** When the **Verify Files** window appears, verify that the correct folders and files are included, and then click [**Next**].
- **11** When the **Execution Summary** window appears, verify that the process is correct, and then click [**Next**] to start the backup.
- **12** When the **Operation Journal** window appears, review the processes that were performed, and then click [**Save**] to save the journal or click [**Print**] to print the journal.
- <span id="page-45-0"></span>**13** Click [**Finish**] to exit File Tools.

# **Copying files using File Tools**

You can also use File Tools to copy selected Sage 300 Construction and Real Estate data files to another location. These copies are meant to restore files immediately if a process does not finish successfully. They are not meant to replace your full backup. When you use File Tools, show file extensions to ensure proper operation.

#### **To use File Tools to copy files:**

- **1** Open Sage Desktop and select **Applications > Common Tools > Tools > File Tools**.
- **2** In the **Operation Selection** window, select **Copy** and click [**Next**].
- **3** To copy your entire data folder, click [**Add Folder**] then select the folder that contains the files to be copied. Use the down arrow at the right to open a list of available drives and folders. You can then navigate to a higher folder on the same drive or change the search to another drive by selecting the applicable drive or folder. You can navigate one level upward by clicking the folder icon with the up arrow.
- **4** To copy individual files, click [**Add Files**] to open the list of files eligible for copying; then select the files to be copied by holding down the **CTRL** key and clicking each file to highlight it. To remove a highlight, click the file again. You can highlight all files by pressing the **CTRL + A** keys.
- **5** For **Destination**, specify the full path where files will be copied or click [**Browse**] to locate the destination folder. If you are copying to a CD, choose the CD drive as the destination folder.
- **6** Click [**Next**].
- **7** If any of the files being copied already exist in the destination location, a warning will appear for each one. Select one of the following options for each warning:
	- **.** [Yes]: Overwrite the file named in the warning.
	- **[Yes to All]:** Overwrite this file and any additional files that already exist and have duplicate names of those being copied. No more warnings will appear.
	- **.** [No]: Do not overwrite; remove this file from the list to be copied.
	- <sup>l</sup> [**No to All**]: Do not overwrite this file or any additional files that already exist and have duplicate names of those being copied. No more warnings will appear.

As the files are copied, the status is shown in the **Progress** window. If the validation process finds issues that need to be resolved, the wizard will instruct you how to fix them.

**Note:** If you click [**Back**] before an operation is complete, the program returns to the previous window without completing the operation. If you click [**Cancel**], you cancel any further operations and exit File Tools; if any previous operations were already completed successfully, they are not canceled.

- **8** When the copy operation is complete for all files, review the processes that were performed, and then click [**Save**] to save the journal or click [**Print**] to print the journal.
- <span id="page-46-0"></span>**9** Click [**Finish**] to exit File Tools.

# **Compacting files using File Doctor**

After successfully performing the archive procedures, use File Doctor to compact your data files. This reduces the size of these files by compacting the unused space left behind by deleting or moving data.

**Caution!** You should only use File Doctor at the server so it is run on data stored on the local drive of the computer. Using File Doctor over your network can severely damage your data. Do not run File Doctor from a workstation on data stored on a server. Sage is not responsible for damage caused to your data as a result of using File Doctor over the network.

To run File Doctor:

- **1** Back up your data files.
- **2** At the server, open Sage Desktop and select **Applications > Common Tools > Tools > File Doctor**.
- **3** Verify that you have a current backup of your data files and click [**Yes**].
- **4** In the **Check files in** section, select **Current data folder**.

**Note:** If you are using multiple data folders or you want to also compact your archive folder, select **All data folders** instead. Compacting all data folders can take a considerable amount of time.

- **5** In the **Tasks** section, select the **Compact good files** check box.
- **6** In the **Files** list, select the files that you want to compact or click [**All**] to compact your entire data folder. The files are grouped by application.

**7** Click [**Start**] to start the compact process and print the report to a file or printer.

**Tip:** The progress of File Doctor can be viewed in Background Tasks.

**8** When the status is **Completed Normally**, review the report. If there are any errors, be prepared to restore from backup.

# **Appendix B: Archive Procedures**

This appendix includes information about year-end file and disk maintenance (in the next section) and general data archiving information. It also includes detailed considerations and procedures for the following applications:

- $\bullet$  Accounts Payable [\(page 46](#page-50-0))
- Accounts Receivable [\(page 49](#page-53-0))
- Cash Management [\(page 51](#page-55-0))
- Contracts [\(page 52](#page-56-0))
- Equipment Cost [\(page 53](#page-57-0))
- $\bullet$  General Ledger [\(page 54\)](#page-58-0)
- $\bullet$  Job Cost (page  $55$ ), Payroll (page  $60$ )
- Project Management (page  $62$ )
- Property Management (page  $64$ )
- $\bullet$  Purchasing and Inventory [\(page 66\)](#page-70-0)
- Service Management [\(page 68\)](#page-72-0)

There are no archive capabilities for Address Book or Billing.

For specific guidelines for your company or for additional assistance, contact your local Sage 300 Certified Consultant or Sage Professional Services at [Professional.Services@Sage.com.](mailto:Professional.Services@Sage.com)

# **Optional year-end file and disk maintenance**

This appendix describes year-end file and disk maintenance routines that you may consider performing to help keep your system running at optimum performance. You can also incorporate these procedures into your monthly and quarterly procedures.

- **1** Archive and delete any print files (.prn) from your hard disk left from the previous year. For copying instructions, see ["Copying](#page-45-0) files using File Tools" on page 41.
- **2** Test backups by restoring them to test folders. These tests are important because backup media may have a limited life, backup devices may malfunction, and you may have incorrect software settings in your backup software. Also, if you use a tape drive, be sure to clean your tape device regularly, as recommended by your tape device manufacturer.
- **3** Archive your data files. For more information, see ["Archiving](#page-49-0) your data" in the next section.
- **4** Store your archived data in an off-site location.

# <span id="page-49-0"></span>**Archiving your data**

When you archive your data, you move the data from your current files to history files, or from one history file to another history file. You may create an archive data folder to perform some archiving tasks or to separate historical data from current data. This is not the same as backing up your data (also called creating an archive or archiving); backups protect your data from catastrophic loss. A good policy for doing both (backing up and archiving data) will protect and enhance the performance of your data.

Archive your data on a regular basis to:

- <sup>p</sup> Reduce file size, which reduces processing and reporting time.
- **p** Reduce time requirements when you upgrade your current data.
- <sup>p</sup> Combine historical and current data for reporting purposes or enable you to report on each separately.
- <sup>p</sup> Streamline your selection lists to include only current records (jobs, employees, vendors, etc.).
- **p** Organize historical data.

We recommend that you develop a company-wide plan to archive your data. If your company has a procedures guide, you may want to integrate this plan into your current procedures. Consider the following items when you create this company-wide archive plan:

- <sup>p</sup> How frequently do you need to archive data in each application?
- <sup>p</sup> Do you move entries from your current transaction files to history files in the same data folder or to an archive folder?
- <sup>p</sup> If you use named files, what is your naming convention for archived data files?
- <sup>p</sup> What is the naming convention of your archive data folders?
- **p** Where do you store your archived data?

Before you archive your data, perform the following tasks:

- <sup>p</sup> Back up your data before you archive your files. See "Appendix A: Backup [Procedures"](#page-40-0) on page 36 for more information.
- **p** Make sure that you have the proper permissions in the application and on the network.
- **p** Run any necessary reports. Your report results may change after you archive your data.
- <sup>p</sup> Some archive processes require that you create a new data folder by selecting **File > New Company**. This creates a **Ts.ctl** file and enables you to access your archived data. Enter a new company name that distinguishes the archive folder from your current data folder. Enter the correct data folder path name according to your procedures. Select the **Use current setup** check box so the setup options are the same in the archive folder as for the live data.
- <sup>p</sup> Assess the time it will take to archive your data. You must stop processing in the application in this data folder while you are archiving the data. You may want to archive over the weekend so there is less impact on daily processing.
- <sup>p</sup> Use File Doctor (by selecting **Tools > File Doctor** in the application) to identify any potential issues.

**Note:** File Doctor is not available in Purchasing / Inventory or Service Management.

If you are moving data to an archive folder, make sure that all custom fields are available for general use. This ensures that custom fields will be available in your archive folder if you need them for reporting purposes. For example, if you use custom fields for jobs:

- **1** In Job Cost, select **File > Company Settings> Custom Fields**.
- **2** In the **Custom Fields - Record Selection** window, select a record (such as **Job**) and then click [**Edit**].
- **3** If you see the **Do you want to make these custom fields available for general use?** message, click [**Yes**].
- **4** In the **Custom Fields** window, click [**Close**].
- **5** Repeat these steps for all of the records.

After you archive your data, perform the following tasks:

- <sup>p</sup> Back up your data files. See "Appendix A: Backup [Procedures"](#page-40-0) on page 36 for more information. You may need to modify your backup procedures to include archive data folders.
- <sup>p</sup> Reduce the size of your current files by compacting them. See ["Compacting](#page-46-0) files using File Doctor" on [page 42](#page-46-0) for more information.
- <sup>p</sup> Document which files were archived and where the data is stored. You may want to retain copies of the archive journals as part of your documentation.

# <span id="page-50-0"></span>**Accounts Payable archive procedures**

In Accounts Payable, you can move payments and remove vendors you no longer use.

### **Moving payments**

You can use the Move Payments tool to move payments and their related invoice information to a history file. This keeps your historical payments separate from your current payments. It also decreases the size of your data files and speeds processing time. After the payments are transferred to history, they can be used for reporting purposes, but they can no longer be voided or edited.

When you move payments from current to history, transaction records in the **Current.apt** file move to the **History.apt** file. The corresponding invoice, distribution, payment, tax distribution, invoice payment, distribution payment, and tax distribution payment records move from the **Master.apm** file to the **History.api** file. When you move payments from history to history to decrease the size of your historical file, invoice, distribution, payment, tax distribution, invoice payment, distribution payment, and tax distribution payment records move from the **History.api** file to another **History.api** file. Transaction records are not moved when moving payments from history to history.

Before you move payments, review the following considerations:

- <sup>p</sup> Reports that use invoice detail from the AP master file (such as the JC Committed Cost with Detail report), any Job Cost reports, or custom reports may be affected by moving payments. You may not want to move payments until the related jobs are complete, depending on the level of detail required on your Job Cost reports.
- <sup>p</sup> Using Report Designer, you can modify any report that uses the invoice detail from the Accounts Payable master file to also include invoice detail from the history file. Refer to the "Data File Selection" topic in Report Designer Help for more information.
- <sup>p</sup> The Move Payments process in Accounts Payable moves cheques and other payments that have cleared in Cash Management—but it does not move payments in Cash Management. See ["Cash](#page-55-0) [Management](#page-55-0) archive procedures" on page 51 for more information.
- <sup>p</sup> The Move Payments process can be time intensive. Schedule adequate time to complete the process.
- <sup>p</sup> Because you cannot reprint the Accounts Payable Move Payments Report, these steps instruct you to print to a file. To view the print file after the task completes, select **File > Printouts**, and then locate and open the named print file.

**Caution!** Payments that are moved to history cannot be moved back to the current file. You cannot void those payments or change the information for related invoices. We recommend that you make a backup copy of your Accounts Payable data files before you move payments to history.

#### **To move payments:**

- **1** Make a backup of your Accounts Payable files. See "Appendix A: Backup [Procedures"](#page-40-0) on page 36 for more information.
- **2** In Accounts Payable, select **Tools > Move > Payments > Current to History**.
- **3** If a history file does not exist, click [**OK**] to create the file.
- **4** In the **Move Payments - Cur/Hist - Print Selection** window, enter the cutoff date for the cheques and other payments to be moved. You can also click [**Ranges**] or [**Conditions**] to further narrow the payments to move.
- **5** If you want the Move Payments Report to print details about the payments that move, select the **Print payment detail** check box.

**Note:** This report can be very long if you select to print details.

- **6** Specify that the Move Payments Report is printed to a file by clicking [**Printer Setup**], selecting the **Print to file** check box, and clicking [**OK**].
- **7** Click [**Start**], specify the name and location of the report, and click [**OK**] to begin the process.
- **8** Select **File > Printouts**, open the Move Payments Report, and verify that the payments moved successfully.

**Note:** If some cheques or payments did not move to history, read the "About setting criteria for moving payments" and "Correcting errors in Move Payments" topics in Accounts Payable Help.

**9** Compact your files. See ["Compacting](#page-46-0) files using File Doctor" on page 42 for more information.

# **Removing vendors**

You can use the Remove Vendors tool to remove vendors you no longer use. The vendors are permanently removed; they are not archived.

To avoid removing active vendors, run the Remove Vendors tool before you close the fiscal year or close the taxable payments year so that vendors that were paid during the current year are not removed. You can also specify conditions in the **Remove Vendors - Print Selection** window (by using [**Ranges**] and [**Conditions**]) to further control which vendors are removed. A new vendor with no invoices or payments may be removed if just the default criteria are used

**Caution!** Once vendors are removed, they cannot be moved back. We recommend that you make a backup copy of your Accounts Payable data files before you remove vendors.

#### **To remove vendors:**

- **1** Make a backup of your Accounts Payable files. See "Appendix A: Backup [Procedures"](#page-40-0) on page 36 for more information.
- **2** In Accounts Payable, select **Tools > Remove Vendors**.
- **3** In the **Remove Vendors - Print Selection** window, select the **Preview only** option to verify which vendors will be removed.
- **4** Select the check boxes to only process vendors with no current activity and no current year activity.
- **5** You can also click [**Ranges**] or [**Conditions**] to further narrow the vendors to remove.

**Caution!** If you do not select ranges or conditions, all vendors without current activity are removed.

- **6** Click [**Start**].
- **7** Examine the results of the preview.
	- **p** If the correct vendors are listed, go to step 8.
	- <sup>p</sup> If vendors are included that you do not want to remove or the preview does not include vendors that you want to remove, repeat steps 2 onward while making the necessary adjustments to the criteria.
- **8** Select **Tools > Remove Vendors**.
- **9** In the **Remove Vendors - Print Selection** window, select the **Remove vendor records** option. This permanently deletes vendors with no current year activity based on the ranges and conditions you specified.
- **10** Click [**Start**] to permanently delete the vendors that meet the criteria.
- **11** Compact your files. See ["Compacting](#page-46-0) files using File Doctor" on page 42 for more information.

# <span id="page-53-0"></span>**Accounts Receivable archive procedures**

In Accounts Receivable, you can move invoices that are fully paid or voided to a history file.

### **Moving invoices**

You can use the Move Invoices tool to move invoices from the current to history file. Only fully paid or voided invoices can be moved. Invoices that are moved to history can be moved back to current if needed.

Before you move invoices, review the following considerations:

- <sup>p</sup> The invoices must have a status of **Paid** or **Voided**. Negative invoices must also be paid.
- <sup>p</sup> Retainage must be billed. Keep the original invoice where the retainage was held and the retainage billed invoice together in the same file (current or history).
- <sup>p</sup> The invoice date must fall between the start and end dates entered in the **Move Invoices** window.
- <sup>p</sup> When invoices are moved, their related payment, adjustment, cash receipt, and deposit entries are moved.
- <sup>p</sup> When moving from current to history, entries are moved from **Activity.ara** to **History.ara** and from **Current.art** to **History.art**.
- **P** You can also move invoices from history files back to current files.
- <sup>p</sup> You can view entries moved to the history files by selecting the history files when using inquiries or reports.

#### **To review invoices that are fully paid and eligible to be moved to history:**

- **1** In Accounts Receivable, select **Reports > Aging** and select one of the aging detail reports:
	- <sup>p</sup> **Detail by Customer**: to see all invoices for a customer
	- <sup>p</sup> **Detail by Job**: to see results sorted by Job
	- <sup>p</sup> **Detail by Contract**: to see results sorted by Contract
- **2** In the **Data File Selection** window, select only the current transaction file to use for the report, and then click [**OK**].
- **3** In the **Print Selection** window:
	- **a** For **Aging As Of Date**, either enter a specific cut-off date or enter a future date (to see all activity).
	- **b** Select the **Include Retainage Column** check box.
	- **c** Clear the **Unpaid Only** check box.
	- **d** Click [**Ranges**] and select the customers that you want included in the report.
	- **e** Click [**Start**] to generate the report.
- **4** Review the report.
	- <sup>p</sup> Confirm that the cash receipt amounts equal the invoice amounts. Only invoices that are paid in full can move to history.
	- <sup>p</sup> If the invoices have retainage, the retainage held must be equal to the retainage released before those invoices can move to history.

#### **To move invoices:**

**Important!** Do not move large chunks of invoices at one time as this can take hours to finish. Instead, use ranges to move 10-20 jobs at a time or 10-20 customers at a time. It is best to only move invoices for jobs that are paid in full (so reports on a job will include all of the job information). After the move finishes, backup both the activity and current files as well as both history files before doing the next move.

**Tip:** When you make the first move of the year, start by moving one voided invoice to history with the **Move unassociated entries** check box selected and a large date range. The initial move of unassociated items will take the longest time. Click [**Ranges**] and slide the bottom scroll bar to the right to see the last column, and then select a voided invoice for moving. Run an aging report before moving to history and after and compare the totals, which should not change.

- **1** Make a backup of your Accounts Receivable files. See "Appendix A: Backup [Procedures"](#page-40-0) on page 36 for more information.
- **2** Run an aging report with a future date (such as 12/31/9999) for **Aging As Of Date**. You can compare this report to the report generated after the move (in step 10).
- **3** In Accounts Receivable, select **Tools > Move Invoices > Current to History**.
- **4** If prompted, confirm that you have posted all transactions.
- **5** In the **Current to History - Print Selection** window, enter the start and end date for the invoices to be moved.

**Tip:** Make the date range large (such as 1/1/1901 - 12/31/9999) to include all paid invoices that fall within those dates. Paid invoices up to the end date will be moved.

- **6** Select the **Move unassociated entries** check box to move misc cash receipts and other transactions that are not associated with invoices.
- **7** Click [**Ranges**] to select a group or range of invoices to move. Only invoices with a status of **Paid** or **Voided** display in the range of invoices.

**Note:** Do not use conditions, since it may be hard to decipher the resulting journal to see which invoices did not move to history.

- **8** Click [**Start**] to begin the process.
- **9** Review the journal to verify the move was successful.
- **10** Run an aging report and compare the totals to the aging report you ran before moving to history (in step 2).

**Notes:** If the totals changed, these is an issue that will require restoring to the backup made prior to moving (or moving all items back from history and starting over).

- **11** Repeat steps 1 10 to move another set of fully-paid invoices.
- <span id="page-55-0"></span>**12** Compact your files. See ["Compacting](#page-46-0) files using File Doctor" on page 42 for more information.

# **Cash Management archive procedures**

In Cash Management, you can move reconciled transactions to a history file.

## **Moving entries**

You can use the Move Entries tool to move transactions from the register file to a history file, or from one history file to another. When you move entries from a register file to a history file, reconciled transactions (along with their corresponding cash detail, deposit items, deposit item detail, withdrawal detail, batch, and transaction attachment records) move from the **Register.cmt** file to a **History.cmt** file. When you move entries from history to history, the same records move from the **History.cmt** file to another **History.cmt** file.

Before you move entries, review the following considerations:

- **p** Transactions in the history file cannot be un-reconciled or edited.
- <sup>p</sup> A cheque cannot be voided after it is moved to history.
- <sup>p</sup> In order to be moved, the transaction must be reconciled.
- **p** During the move process, only entries with a transaction statement date between the specified **Beginning statement date** and **Ending statement date** are moved. If no **Beginning statement date** is entered, all entries prior to the **Ending statement date** are moved.

**Caution!** Transactions that are moved to history cannot be moved back to the register file.

#### **To move entries:**

- **1** Make a backup of your Cash Management files. See "Appendix A: Backup [Procedures"](#page-40-0) on page 36 for more information.
- **2** In Cash Management, select **Tools > Move Entries > Register to History**.
- **3** If a history file does not exist, click [**OK**] to create the file.
- **4** In the **Move Entries to History - Print Selection** window, enter the **Ending statement date** for the entries to be moved. You can instead click [**List**] and select an available statement date.
- **5** If desired, enter the **Beginning statement date**. If you do not enter a beginning statement date, all reconciled transactions with a statement date prior the ending statement date move to the history file.
- **6** You can also click [**Ranges**] or [**Conditions**] to further narrow the entries to move.
- **7** Click [**Start**] to begin the process.
- **8** Review the Move Entries report to verify the transactions moved successfully.

<span id="page-56-0"></span>**9** Compact your files. See ["Compacting](#page-46-0) files using File Doctor" on page 42 for more information.

# **Contracts archive procedures**

In Contracts, you can move closed or paid contracts to a history file.

### **Moving contracts**

You can use the Move Contracts tool to move closed or paid contracts from the current to history file. When a contract is moved, all related records are also moved. All contract information is moved from the **Active.cnc** (contract file), **Active.cna** (derived file), and **Active.cnt** (transaction file) into to the **History.cnc**, **History.cna**, and **History.cnt**. You can view contracts that have been moved to the history file through inquiries and reports by selecting these files. You can also move contracts from history back to current as long as a contract with the same ID does not exist in the current file

Before you move contracts, review the following considerations:

- <sup>p</sup> If you do not select a range or enter a condition in the **Move Contracts to History - Print Selection** window, all paid and closed contracts are moved.
- <sup>p</sup> Only contracts with a status of either **Closed** or **Paid in Full** can be moved.

**Note:** The contract items for the contract can be any status.

- <sup>p</sup> A contract with the same ID must not exist in the history file.
- <sup>p</sup> The contract cannot have unposted entries. You can use the Unposted Transactions inquiry (by selecting **Inquiry > Other > Unposted Transactions**).
- <sup>p</sup> Retainage for the contract must be completely billed.
- <sup>p</sup> The receivables amount must equal the billed amount. The receivables amount includes cash receipts and receivable adjustments. The billed amount includes total billed, total tax billed, add-ons billed, and deductions billed.

#### **To move contracts:**

- **1** Make a backup of your Contracts data files. See "Appendix A: Backup [Procedures"](#page-40-0) on page 36 for more information.
- **2** In Contracts, select **Tools > Move Closed Contracts > Current to History**.
- **3** If history files do not exist, click [**OK**] to create the files.
- **4** In the **Move Contracts to History - Print Selection** window, you can click [**Ranges**] or [**Conditions**] to narrow the contracts to move.

**Note:** If you do not select a range or enter a condition, all paid and closed contracts will be moved.

- **5** Click [**Start**] to begin the process.
- **6** Review the Move Contracts journal, which identifies the contracts that were moved or rejected (and the reason why a contract was not be moved).
- **7** Compact your files. See ["Compacting](#page-46-0) files using File Doctor" on page 42 for more information.

# <span id="page-57-0"></span>**Equipment Cost archive procedures**

In Equipment Cost, you can move retires equipment transactions to a history file.

### **Moving transactions**

You can use the Move Transactions tool to move transactions from the new to new file, current to current file, current to history file, or history to history file. You may choose to move transactions for pieces of equipment that have been retired or at the end of each fiscal year.

**Caution!** Transactions that are moved to history cannot be moved back to the current file.

#### **To move transactions from current to history:**

- **1** Make a backup of your data files. See "Appendix A: Backup [Procedures"](#page-40-0) on page 36 for more information.
- **2** In Equipment Cost, select **Tools > Move transactions > Current to History**.
- **3** If a history file does not exist, click [**OK**] to create the file.
- **4** In the **Move Transactions - Cur/Hist - Print Selection** window, you can click [**Ranges**] or [**Conditions**] to narrow the transactions to move. For example, you can set a condition to move transactions with an accounting date less than 30/06/2018.

**Note:** If you do not select ranges or conditions, all transactions are moved from the current file to the history file.

- **5** Click [**Start**] to begin the process.
- **6** Review the journal to verify the correct transactions were moved.
- **7** Compact your files. See ["Compacting](#page-46-0) files using File Doctor" on page 42 for more information.

# <span id="page-58-0"></span>**General Ledger archive procedures**

In General Ledger, you can move old transactions and batch records to a history file.

### **Moving transactions**

You can use the Move Transactions tool to move transactions from the new to new file, current to current file, current to history file, or history to history file. Since the current and year-to-date ledgers cannot process transactions older than two years old, consider moving transactions older than two years to a history file. When generating a report or inquiry, you can select a history file to include those transactions.

**Caution!** Transactions that are moved to a history file cannot be moved back to a current file. You cannot use Change Entries to edit transactions in a history file.

#### **To move transactions:**

- **1** Make a backup of your data files. See "Appendix A: Backup [Procedures"](#page-40-0) on page 36 for more information.
- **2** In General Ledger, select **Tools > Move Transactions > Current to History**.
- **3** If you use named files, select the current file that contains the transactions you want to move and select the history file. If you do not use named files, the transactions will move to the **History.glt** file in your current data folder.
- **4** In the **Move Transactions Curr to Hist - Print Selection** window, enter the cutoff date for the transactions to be moved. You can also click [**Ranges**] or [**Conditions**] to further narrow the transactions to move.
- **5** Click [**Start**] to begin the process.
- **6** Review the journal to verify the move was successful.
- **7** Compact your files. See ["Compacting](#page-46-0) files using File Doctor" on page 42 for more information.

**Note:** If your current or year-to-date ledgers do not print correctly after you move transactions, verify that your ledger settings are set to include the history files if needed. To specify the ledger settings, select **File > Company Settings > GL Settings** and click [**Ledger Settings**].

# <span id="page-59-0"></span>**Job Cost archive procedures**

In Job Cost, you can move transactions, jobs, and commitments to a history file or a special archive data folder that you set up for holding archived JC information.

## **Creating an archive data folder**

If you do not already have an archive folder, create one (or more) before you move transactions, jobs, and commitments. You will need to have one archive folder per company data folder for archiving purposes.

**Note:** The archive folders must be upgraded whenever you upgrade your Sage 300 Construction and Real Estate software.

#### **To create an archive data folder:**

- **1** In Job Cost, select **File > New Company**.
- **2** In the **New Company** window, type the name for the archive folder (such as **Job Archive**) for **Company name** and press **TAB**.
- **3** For **Data folder path name**, type the data folder path for the archive folder or click [**Browse**] and select the path.
- **4** For **Data folder description**, type a description that will help you identify this archive folder in the list of available companies.
- **5** Select the **Use current setup** check box to ensure that all custom descriptions are maintained. Clear the **Use setup wizard** check box.
- **6** Click [**OK**].

# **Closing jobs**

Before moving a job and its transactions, post any remaining costs and billings associated with the job, and then change the job status to **Closed**. After you move the job, you cannot post transactions to it.

#### **To close a job:**

- **1** In Job Cost, select **Setup > Jobs**.
- **2** In the **Job Setup** window, type the job ID or select the job from the list.
- **3** Click the **Status** tab.
- **4** For the **Status**, select **Closed**.
- **5** Click [**OK**].

### **Moving transactions**

You can use the Move Transactions tool to move transactions to an archive data folder or to another file within your live data folder. You can move transactions from the new to new file, current to current file, current to history file, history to history file, or history to current file. Transactions that have been moved to an archive folder can be moved back to the live data folder. Transactions that have been moved to a history file can also be moved back to the current file. You can also use Move Transactions to reduce the size of the data stored in the current file for active jobs.

#### **To move transactions related to closed jobs to an archive folder:**

- **1** Make a backup of your data files. See "Appendix A: Backup [Procedures"](#page-40-0) on page 36 for more information.
- **2** In Job Cost, select **Tools > Move > Transactions > Current to Current**.
- **3** In the **Move Transactions Cur/Cur - Destination File Selection** window, select your archive data folder (such as **Job Archive**), select **CURRENT** for **Destination File**, and then click [**Open**].

**Note:** If the **Current.jct** file does not exist in the destination folder, click [**Yes**] to create the file.

- **4** In the **Move Transactions Cur/Cur - Print Selection** window, specify conditions to limit the transactions to be moved to those for closed jobs:
	- **a** Click [**Conditions**].
	- **b** In the **Add Condition** window in the **Field** area, click [**Index**], select **JC - Job**, and click [**OK**].
	- **c** In the list in the **Field** area, select **Status**.
	- **d** In the **Operator** area, select **Equal to**.
	- **e** In the **Value** area, select **Closed**.

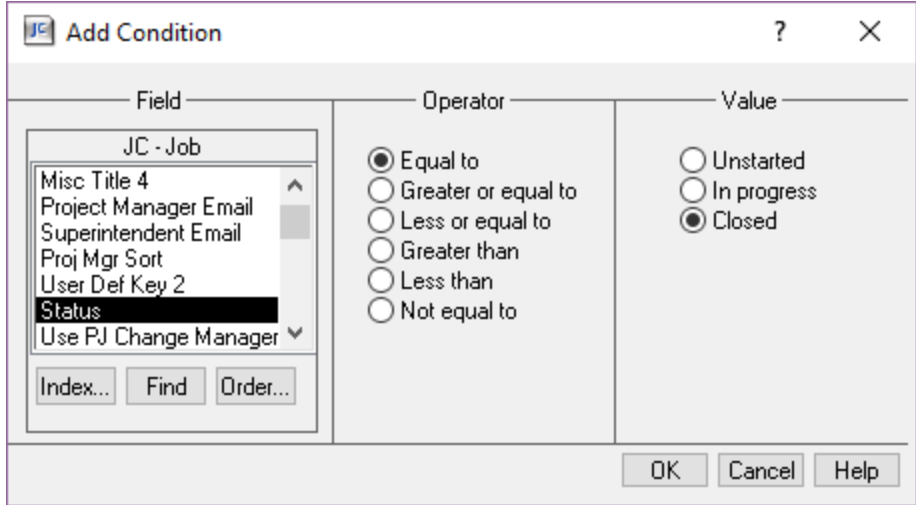

- **f** Click [**OK**].
- **g** In the **Condition Selection** window, click [**OK**].
- **5** If desired, click [**Ranges**] to further narrow the transactions to move.

**Note:** If you do not select ranges or conditions, all transactions for all jobs are moved to the archive folder.

- **6** In the **Move Transactions Cur/Cur - Print Selection** window, click [**Start**] to begin the move process.
- **7** Review the journal to verify that the correct transactions moved to the archive current file.
- **8** Compact your files. See ["Compacting](#page-46-0) files using File Doctor" on page 42 for more information.

### **Moving jobs and commitments**

You can use the Move Jobs tool to move closed and outdated jobs to an archive data folder, which also moves the associated extra, cost code, category, draw, changes order, compliance, and custom field records. You can also move the associated commitments items, commitment change orders, commitment change order items, and commitment custom fields to another file within your live data folder.

Jobs cannot be moved to another master file within the same data folder. Jobs that have been moved to an archive folder can be moved back to the live data folder as long as the job ID was not reused.

#### **To move jobs and certain commitments to an archive folder:**

- **1** Make a backup of your data files. See "Appendix A: Backup [Procedures"](#page-40-0) on page 36 for more information.
- **2** In Job Cost, select **Tools > Move > Jobs**.
- **3** In the **Move Jobs - Destination File Selection** window, select your archive data folder (such as **Job Archive**), select **MASTER** for **Destination File**, and then click [**Open**].

**Notes:** If the **MASTER.jct** file does not exist in the destination folder, click [**Yes**] to create the file.

**4** In the **Move Jobs - Print Selection** window, select the **Move Commitments** check box if you want to move all commitments associated with these jobs.

**Note:** This does not move commitments that are assigned to multiple jobs.

- **5** To only move specific jobs:
	- **a** Click [**Ranges**].
	- **b** In the **Job Range Selection** window, select the jobs or range of jobs to move.
	- **c** Click [**OK**].
- **6** To only move jobs that meet specific conditions, such as jobs that are closed:
	- **a** Click [**Conditions**].
	- **b** In the **Add Condition** window in the list in the **Field** area, select **Status**.
	- **c** In the **Operator** area, select **Equal to**.
	- **d** In the **Value** area, select **Closed**.

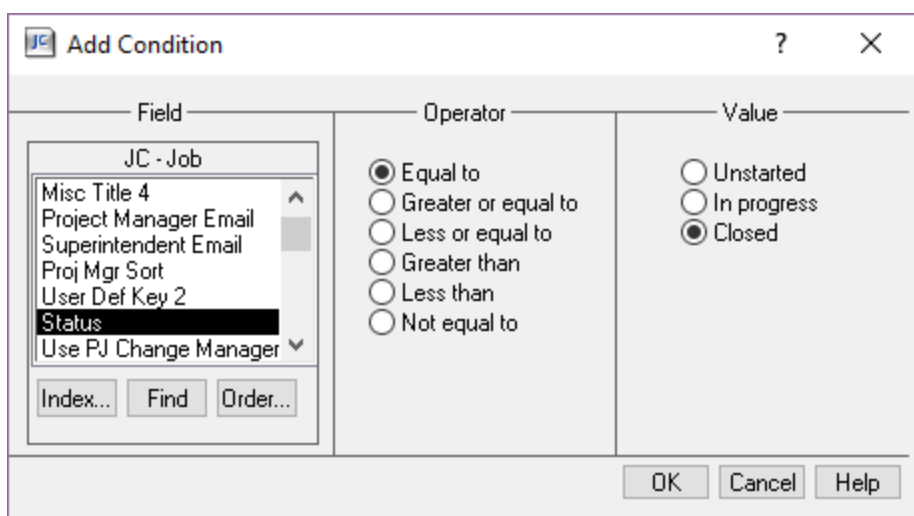

- **e** Click [**OK**].
- **f** In the **Condition Selection** window, click [**OK**].

**Note:** If you do not select ranges or conditions, all jobs are moved to the archive folder.

- **7** Click [**Start**] to begin the move process.
- **8** Review the journal to verify that the correct jobs (and their commitments) were moved.
- **9** Compact your files. See ["Compacting](#page-46-0) files using File Doctor" on page 42 for more information.

#### **Moving commitments**

You can use the Move Commitments tool to move commitments to an archive data folder, which moves the commitments, commitment items, commitment change orders, commitment change order items, and commitment custom fields. Use the Move Commitments tool when you assign multiple jobs to a single commitment and they did not move when moving jobs.

Commitments cannot be moved to another master file within the same data folder. Commitments that have been moved to an archive folder can be moved back to the live data folder as long as the commitment ID was not reused.

#### **To move commitments to an archive folder:**

- **1** Make a backup of your data files. See "Appendix A: Backup [Procedures"](#page-40-0) on page 36 for more information.
- **2** In Job Cost, select **Tools > Move > Commitments**.
- **3** In the **Move Commitments - Destination File Selection** window, select your archive data folder (such as **Job Archive**), select **MASTER** for **Destination File**, and then click [**Open**].

**Notes:** If the **MASTER.jct** file does not exist in the destination folder, click [**Yes**] to create the file.

- **4** In the **Move Commitments - Print Selection** window, to only move specific commitments:
	- **a** Click [**Ranges**].
	- **b** In the **Commitment Range Selection** window, select the commitments or range of commitments to move.
	- **c** Click [**OK**].
- **5** In the **Move Commitments - Print Selection** window, to only move commitments that meet specific conditions, such as commitments for closed jobs:
	- **a** Click [**Conditions**].
	- **b** In the **Add Condition** window in the **Field** area, click [**Index**], select **JC - Job**, and click [**OK**].
	- **c** In the list in the **Field** area, select **Status**.
	- **d** In the **Operator** area, select **Equal to**.
	- **e** In the **Value** area, select **Closed**.
	- **f** Click [**OK**].
	- **g** In the **Condition Selection** window, click [**OK**].

**Note:** If you do not select ranges or conditions, all commitments are moved to the archive folder.

- **6** Click [**Start**] to begin the move process.
- **7** Review the journal to verify that the correct commitments were moved.
- **8** Compact your files. See ["Compacting](#page-46-0) files using File Doctor" on page 42 for more information.

# <span id="page-64-0"></span>**Payroll archive procedures**

In Payroll, you can move cheques and employees to a history file.

### **Moving cheques**

You can use the Move Cheques tool to archive the past year's cheques, which reduces the amount of the data in your current files and speeds processing. When you move cheques, the following records are moved from the current payroll transaction file to another current file or to a history file: Time, Cheque, Cheque Pay, Cheque Tax, Cheque Deduct, Cheque Fringe, Daily Distribution, Batch, and Burden Detail. You can move cheques from Current to Current, Current to History, or History to History.

When Payroll cheques are transferred to history:

- <sup>p</sup> They can still be used for reporting purposes but you cannot move them back to the current status.
- **p** They cannot be voided or corrected.
- <sup>p</sup> They do not move in Cash Management. See "Cash [Management](#page-55-0) archive procedures" on page 51 for more information.

This process may be lengthy, depending on the size of your files and your system. Please allow sufficient time to complete this process.

**Caution!** Do not move checks until you have generated all year-end government forms.

#### **To move cheques:**

- **1** Make a backup of your Payroll data files. See "Appendix A: Backup [Procedures"](#page-40-0) on page 36 for more information.
- **2** If you want to retain burden and daily distribution detail in the history file, select **File > Company Settings > PR Settings**, and then select the **Retain distributions in history** check box. Otherwise, the daily distribution and burden detail records are deleted when cheques are moved from the current file to a history file.
- **3** In Payroll, select **Tools > Move > Cheques > Current to History** or select **Tools > Move > Cheques > Current to Current** to move the cheques to an archive folder.
- **4** If a history file does not exist, click [**OK**] to create the file. Otherwise, navigate to your archive data folder (such as Payroll Archive).
- **5** In the **Move Cheques - Print Selection** window, click [**Conditions**] and specify **Cheque Date Less Than 01/07/2018** so only cheques with a date earlier than the date specified are moved.

**Caution!** If you do not enter a condition, all cheques will be moved.

- **6** Click [**Start**] to begin the process.
- **7** Review the journal to verify the cheques moved successfully.
- **8** Compact your files. See ["Compacting](#page-46-0) files using File Doctor" on page 42 for more information.

### **Moving employees**

You can use the Move Employees tool to archive the terminated employee information, which reduces the amount of the data in your current files and speeds processing. When you move employees, the following records are moved from one master file to another master file: Employee, Employee State, Employee Pay, Employee Tax, Employee Deduct, Employee Fringe, and Employee Custom Fields.

You can move employees to a named master file within your live data or to a master file in an archive folder. This can be the same archive folder you use for jobs or a separate folder just for Payroll. You can move employees from one master file to another as long as that employee ID is not in use in the destination file. Employees in an archive folder or in a separate master file in your live data folder can still be processed if needed.

You can use the Move Employees tool to move seasonal employees, rehires, etc. back to the original folder for reporting purposes.

**Caution!** Do not move employees until you have generated all year-end government forms.

#### **To move employees:**

- **1** Make a backup of your Payroll data files. See "Appendix A: Backup [Procedures"](#page-40-0) on page 36 for more information.
- **2** Create an archive folder for your payroll data if you have not already done so.
- **3** In Payroll, select **Tools > Move > Employees**.
- **4** In the **Move Employees - Destination File Selection** window, select your archive data folder (such as Payroll Archive) if you do not use named files. If you use named files, select the master file you are moving employees from (**Source File Name**), then select the master file that you want to move employees to (**Destination File**). To create a new master file, type the file name for **Destination File**.
- **5** Click [**Open**].
- **6** If the Payroll master file does not exist, click [**OK**] to create the file. Otherwise, navigate to your archive data folder (for example Payroll Archive).
- **7** In the **Move Employees - Print Selection** window, select the **Move only terminated employees** check box to move only employees with a termination date. Employees with both a rehire date and a termination date only move if the termination date is later than the rehire date.

**Tip:** You can review employees with a termination date by running a report, using an inquiry, or selecting **Setup > Employees > Misc Info**.

**8** If desired, click [**Ranges**] or [**Conditions**] to narrow the employees to move. For example, you can click [**Conditions**] and create the following condition to employees who have not been paid since a certain date:

**Last Cheque Date Less than 01/07/2018**

**Caution!** If you do not enter a range, enter a condition, or select the **Move only terminated employees** check box, all employees will be moved.

- **9** Click [**Start**] to begin the process.
- **10** Review the journal to verify the employees moved successfully.
- **11** Compact your files. See ["Compacting](#page-46-0) files using File Doctor" on page 42 for more information.

If you want to access terminated employee records in the archive data folder, such as to run reports or move an employee record back to your live data folder, use **File Tools** to copy the following files from your live data folder to your archive data:

- $\bullet$  ts.ctl
- $\bullet$  system.prs
- $\bullet$  tax.prx

**Note:** Some reports require additional files such as the Master.glm and Master.cmm files. Use **File Tools** to copy these files into the archive folder.

# <span id="page-66-0"></span>**Project Management archive procedures**

In Project Management, you can move closed jobs to a history file.

### **Moving jobs**

You can use the Move Jobs tool to move Project Management jobs from your live data folder to an archive folder, which also moves the associated job spec. sections, job contacts, attachments, custom fields, transmittals, correspondence log entries, drawing logs, meeting minutes, RFIs, submittals, field reports, custom logs, change requests, change orders, and commitment change order records.

**Note:** The PJ Master file that is created through the archive process is an archive file, so tasks functions are disabled. Jobs moved to an archive folder are available for reporting and inquiry only, but they are not available for processing. Before moving jobs to an archive folder, be sure that the jobs are no longer needed for processing. You can move Project Management jobs from the archive folder back to your live folder if needed.

#### **To move jobs:**

- **1** Make a backup of your Project Management files. See "Appendix A: Backup [Procedures"](#page-40-0) on page 36 for more information.
- **2** Make sure that all custom logs are available for general use.
- **3** In Project Management, select **Setup > Custom Logs**.
- **4** If the "Update System Information" message displays, click [**Yes**].
- **5** In the **Custom Log Setup** window, click [**Close**].
- **6** In Project Management, select **Tools > Move Jobs**.

**7** Follow the instructions in the wizard to move jobs. On each page, click [**Next**] to continue to the next page. The following pages are included:

**Welcome**: Introduction to Move Jobs.

**Important Reminders**: Verify that you completed steps 1, 2, and 3. Click [**Yes**] to confirm that you completed the steps.

**Select Destination**: Type or browse to the destination folder where you want the jobs to move. The destination can be an existing archive data folder or a new folder.

**Destination Folder Information**: Displays information about the destination folder that you selected on the previous page. If it is a new folder, type a description for the destination folder for **Destination Folder Description**, such as "Prior Year Archive." Later, the destination folder will be updated with information from the current folder. This description will help you distinguish the new folder from the current folder.

**Select Jobs**: Select the jobs that you want to include in the move by clicking **All**, by clicking **Closed**, or by selecting individual jobs using the check box in the first column.

**Log**: Select a location for the Move Jobs journal. You can send it to a PDF or text file or print the log.

**Review**: Review the summary of the jobs to be moved. If you selected more than 500 jobs (which is the maximum that we recommend), the system displays a message. To change your selection, click [**Back**]. If you want to send the job information to an Excel spreadsheet, select the jobs that you want to export and then click [**Export to Excel**]. Note that the path for the log file appears beneath the grid. Click [**Start**] to continue.

**Important Post-Move Instructions**: Displays a reminder that you should move the corresponding Job Cost jobs and compact your data files. Click [**Yes**] to continue.

**Preparing to Move Jobs**: Prepares the destination folder that you selected by updating information from the current folder. The wizard then begins to move the selected jobs.

**Moving Data**: Displays the move progress and the approximate time remaining. If you want to stop the move, click [**Cancel Move**]; any jobs that were not already moved will remain in the original folder.

**Finished** or **Cancel** (if you canceled the move): To view the jobs that were moved, click [**View Log**]. Click [**Finish**] to close the wizard.

**8** Compact your files. See ["Compacting](#page-46-0) files using File Doctor" on page 42 for more information.

# <span id="page-68-0"></span>**Property Management archive procedures**

In Property Management, you can move open items that are completely paid, transaction records, and canceled or historical leases to a history file.

### **Moving paid items**

Use Clear Paid Items to clear open items that are completely paid and move all the related entries from the current transaction file to a history transaction file. Miscellaneous Income, Accumulator Adjustment, Reference, Vacancy Loss, and Straight Line Rent entries are also moved. Enter a cutoff date to limit the entries that are affected. You should only clear paid items that are no longer accessed daily.

Review the following considerations before you clear paid items:

- <sup>p</sup> Clear Paid Items can be very time intensive, especially if it has not been done on a regular basis.
- <sup>p</sup> Items may not move if all related items do not fall before the cutoff date entered.

**Caution!** After the items are moved to history, you can no longer change them in Change Entries.

#### **To move paid items:**

- **1** Make a backup of your Property Management files. See "Appendix A: Backup [Procedures"](#page-40-0) on page 36 for more information.
- **2** Select **Tools > Clear Paid Items**.
- **3** Enter a **Cutoff date** to limit which paid items and transactions will be cleared.
- **4** Click [**Conditions**] to limit the move to one or more properties, leases, or tenants. Click [**OK**].
- **5** Click [**Start**] to begin the process.
- **6** Review the **Clear Paid Items** journal and print the Transactions by Lease report (**Reports > Reconciliation**) to verify that all transactions moved.

### **Moving entries**

Move Entries allows you to move transaction records from one history file to another. Transactions are moved from Current to History through the Clear Paid Items process.

#### **To move paid items:**

- **1** Make a backup of your Property Management files. See "Appendix A: Backup [Procedures"](#page-40-0) on page 36 for more information.
- **2** Select **Tools > Move Entries**.
- **3** Enter the **Cutoff date** to limit which paid items and transactions will be moved.
- **4** Click [**Conditions**]; select transactions for one or more properties, leases, or tenants; and then click [**OK**].
- **5** Under **From**, verify the source **History.pmt** from which you want to move entries.
- **6** Under **To**, click [**...**] and select the location of the new or existing **History.pmt** file to which you want to move entries.
- **7** Click [**Start**].
- **8** Review the journal to verify that transactions moved as expected.

### **Archiving leases**

Use Archive Leases to move canceled or historical leases and their related records to archive files within your live data folder.

Review the following considerations before archiving leases:

- <sup>p</sup> Archived leases are available for reporting and inquiry; they are not available for any processing.
- <sup>p</sup> You can only include leases with a status of Historical or Canceled.

**Note:** Review the "Terminating a Lease" topic in the Property Management help for steps on how to mark a lease as Historical.

- <sup>p</sup> All revisions for the leases must also have the status of Historical or Canceled.
- **p** No transactions for the leases you plan to archive can exist in the current transactions file.
- <sup>p</sup> Archiving more than 2000 leases at once may take considerable time. You will have the opportunity to specify which leases to archive during the archive session.

#### **To prepare your data for archiving:**

- **1** Use Clear Paid Items to move all related charges, payments, applied credits, refunds, etc., to the Property Management history transaction file. You cannot archive a lease that has transactions in the current file.
- **2** If you use chargebacks in Accounts Payable, stop processing in Accounts Payable as well as Property Management.
- **3** Make a backup of your Property Management files. See "Appendix A: Backup [Procedures"](#page-40-0) on page 36 for more information.

#### **To archive leases:**

- **1** Select **Tools > Archive Leases** to open the Archive Leases wizard.
- **2** If this is the first time that leases are to be archived, you are prompted to create the new archive files. Click [**OK**] to the message "The PM Archive [Name] file was not found. The file will be created."
- **3** If you use custom fields, a message displays advising you to upgrade the PM Archive files.
- **4** The wizard moves you through the following pages. Click [**Next**] to move through each page of the wizard:

**Welcome**: Click [**Next**].

**Important Reminder**: Click the appropriate responses to the questions. Click [**Next**].

**Lease Cutoff Date/Properties**: This is the first of two criteria pages. In this page, you can enter cutoff dates and select properties to narrow down the number of leases you want to move.

**Select Leases**: In this window, you can select the exact leases you want to move based on the dates and properties criteria you established on the previous window. You can click [**Back**] to go back and change criteria if necessary.

**Log**: This page allows you to select a location for the log (Archive Leases journal). You can enter or browse for a path for the log or you can select to print the log. The log file defaults to a new file name, which you can overwrite with the name you want to use. The file type must be PDF or text (.txt extension) format.

**Review**: This page allows you to view the leases that will be moved. If you need to make any changes, you can click [**Back**] to move back through the wizard. If you have more leases selected to move than fit into the grid, you can scroll as necessary to view all of the information. Click [**Export to Excel**]to send the lease information to an Excel spreadsheet. You can export line by line or export the entire grid. The path for the log file appears below the grid. When you have reviewed the lease information and you are ready to begin the process, select [**Yes**] and then click [**Start**].

**Note:** This page displays the number of leases that meet the criteria for leases you want to include in the archive. If the number of leases is more than 2000, it will take a long time for the process to complete. You can click [**Back**] to change the criteria if you want to reduce the number of leases in this archive session.

**Moving**: This page provides a status of the archive progress and the approximate time remaining. You can click [**Cancel Move**] to stop the process. If you cancel the move, a **Canceled** window appears and any leases that were not moved up to the point of canceling will remain in the current files. You can view the log to see which leases were moved.

**Finished**: This page appears when the archive is complete. If you canceled the archive process in the previous window, the title of this window will display as Canceled.

- **5** Once the Archive Wizard is complete, you can view the log file for a record of the archived leases.
- **6** Click [**Finish**] to close the wizard.
- <span id="page-70-0"></span>**7** Compact your files. See ["Compacting](#page-46-0) files using File Doctor" on page 42 for more information.

# **Purchasing and Inventory archive procedures**

In Purchasing and Inventory, you can move purchase order, change orders, receipts, and invoices to a history file.

### **Moving purchase orders and change orders**

There are two move options in Purchasing:

- **p** Move POs & COs To History
- **p** Move Receipts & Invoices To History

Data moves from your current data files to history files within the same purchasing and inventory data folder (POIVData). This data is separate from the accounting data for other applications.

**Caution!** After data is moved to history it cannot be moved back. These records are no longer available for processing.

Use Move POs & COs To History to move purchase orders and change orders. Only orders and change orders that meet certain criteria will be moved. Purchasing uses the following rules when archiving:

- <sup>p</sup> The order date is less than or equal to the cutoff date you select on the Move to History window.
- <sup>p</sup> The status of the order is either **Completed** or **Voided**. This status is achieved if you receive the order and create and invoice, or if you use the Close Orders task. If you do not generate invoices in Purchasing or do not close the order, you cannot archive orders or change orders. Review the PO Order Status report for orders that meet these criteria (by selecting **Reports > Status > Order Status**).
- <sup>p</sup> The order or change order has been sent to Job Cost. To see which orders were not sent to Job Cost, select **Tasks> Send Orders to Job Cost**, and then click [**Preview**] to see the purchase orders and change orders that have not been sent to Job Cost.
- **p** The order has no uncommitted change orders.

#### **To move purchase orders and change orders:**

- **1** Make a backup of your Purchasing and Inventory data files. See "Appendix A: Backup [Procedures"](#page-40-0) on [page 36](#page-40-0) for more information.
- **2** Select **Tools > Move Data > Move POs & COs To History**.
- **3** Enter a date for **Move Cutoff Date**. Orders prior to or equal to this date will move.
- **4** Select the **Trial Run** check box if you want to preview the orders that will be moved.
- **5** Click [**Start**]. If you did not select the **Trial Run** check box, the system displays a warning that this process will permanently remove orders and change orders to history; click [**Yes**] to continue.
- **6** The status bar indicates the progress of the move. When the process is complete, a message appears detailing the number of orders and change orders that have been moved. Click [**OK**] to continue.
- **7** Click [**View Log**] to view the text file. To print to file, select the check box and select the desired file format.
- **8** Click [**Close**] to close the window.

### **Moving receipts and invoices**

The Move Receipts & Invoices to History command allows you to move receipts and invoices from your current data files to history files. This allows you to store historical receipts and invoices separately from current receipts and invoices. Only receipts and invoices that meet certain criteria are moved. Purchasing uses the following rules when archiving:

For receipts:

- <sup>p</sup> The receipt date is less than or equal to the cutoff date you select on the Move to History window
- **p** The status of the receipt is Posted.
- **p** The receipt has been posted as an invoice or confirmed.
For invoices:

- **p** The invoice date is less than or equal to the cutoff date you select on the Move to History window.
- **p** The status of the invoice is Posted.
- **p** The invoice has been posted to Accounts Payable.
- **p** The posting sequence on the invoice is less than the last posting sequence.
- **p** The receipt associated with the invoice has a status of Complete.

**Note:** You can preview the data that will be moved before you actually move it. Select the Trial Run check box and click [**Start**]. You can then preview or print the report from this trial run to verify that the correct data is being moved.

#### **To move receipts and invoices:**

- **1** Make a backup of your Purchasing and Inventory data files. See "Appendix A: Backup [Procedures"](#page-40-0) on [page 36](#page-40-0) for more information.
- **2** Select **Tools > Move Data > Move Receipts & Invoices To History**.
- **3** Select a cut-off date from the drop-down calendar or enter the date to limit the invoice and receipts that are moved.
- **4** Click [**Start**]. The status bar indicates the progress of the move. When the process is complete, a message appears detailing the number of receipts and invoices that have been moved. Click [**OK**] to continue.
- **5** Click [**View Log**] to view the log text file. To print to file, select the check box and specify the desired file format.
- **6** Click [**Close**] to close the window.
- **7** Select **Tools > Upgrade Files** to compact the files.

**Note:** To print reports for data that has been moved, select **Reports > History**. To view data on an inquiry, go to **Inquiry > Archived Orders**. To modify or create custom reports on historical data use the data tables with **Hist** or **Hst** in the table name for example **Histpod.dat** contains the historical PO detail, **Hstrecd.dat** contains the historical receipts detail. Refer to the Purchasing & Inventory Data Dictionary for more information.

# **Service Management archive procedures**

In Service Management, you can move work orders to a history file.

## **Moving work orders**

Use the Archive Wizard to select work orders to move from current to history or from history back to current. The work order and related records are moved from the SMData folder DAT files to the History data folder DAT files within the SMData folder.

Information about the work orders that have been moved and rejected is saved to a log file after the move process finishes. Any work order that is rejected will be listed in the errors section. Each rejection will include the Work Order ID and an explanation of the rejection. If the work order is rejected due to an associated record, the reason for the associated record's rejection is included. The explanation can be quite lengthy, if there is a long "chain" of associated records to get to the rejection.

#### **To move work orders:**

- **1** Make a backup of your Service Management files. See "Appendix A: Backup [Procedures"](#page-40-0) on page 36 for more information.
- **2** Select **Tools > Archive Wizard**.
- **3** Follow the instructions in the wizard to move work orders. On each page, click [**Next**] to continue to the next page. The pages include the following:

**Welcome page**: Introduction to move work orders.

**Warning page**: Do not move work orders when other users are in Service Management.

**Archive or Unarchive page**: Select to move work orders from Current to History or from History to Current.

**Set Criteria page**: Select the status of the work orders you want to move, the date range or a range of work order numbers.

**Note:** If you do not enter any criteria all work orders can be moved to history.

**Review page**: Shows you the number of work orders that meet the criteria that you have entered. Listed at the bottom of the window is where the log will be stored when the move is complete. Click [**Start**] to begin moving the selected data.

**Moving page**: Indicates the progress of the move process and an estimated time remaining.

**Finish page**: If there are rejections, you will see a message that says "You moved some work orders, but some could not be moved". View the log file for details on what work orders were moved and the reason for the rejections. The path where the log is stored is listed here. Click [**Finish**] to close the wizard.

## **Viewing archived work orders**

Use the following reports to view archived work orders:

- Work Order Status
- Work Order Profitability by Location,
- Labor Analysis by Call Type
- Labor Analysis by Problem
- Labor Detail